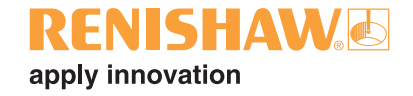

# **Contact tool setting for machining centres for Haas VF series controls**

© 2002 Renishaw. All rights reserved.

Renishaw® is a registered trademark of Renishaw plc.

This document may not be copied or reproduced in whole or in part, or transferred to any other media or language, by any means, without the prior written permission of Renishaw.

The publication of material within this document does not imply freedom from the patent rights of Renishaw plc.

#### **Disclaimer**

Considerable effort has been made to ensure that the contents of this document are free from inaccuracies and omissions. However, Renishaw makes no warranties with respect to the contents of this document and specifically disclaims any implied warranties. Renishaw reserves the right to make changes to this document and to the product described herein without obligation to notify any person of such changes.

# **Equipment registration record**

Please complete this form (and Form 2 overleaf if applicable) after the Renishaw equipment has been installed on your machine. Keep one copy yourself and return a copy to your local Renishaw Customer Support office (refer to the manual for the address and telephone number). The Renishaw installation engineer should normally complete these forms.

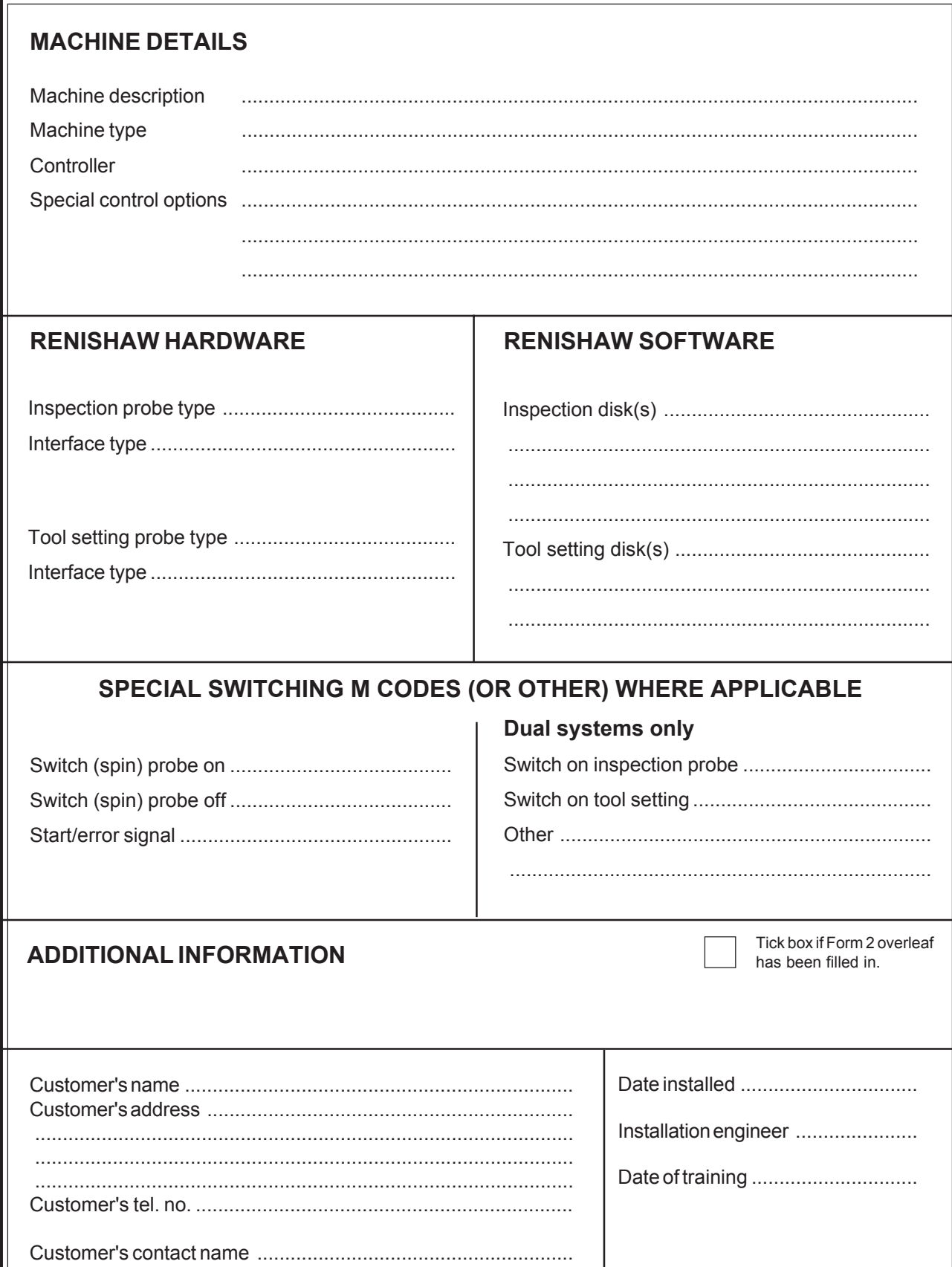

# **Software deviation record**

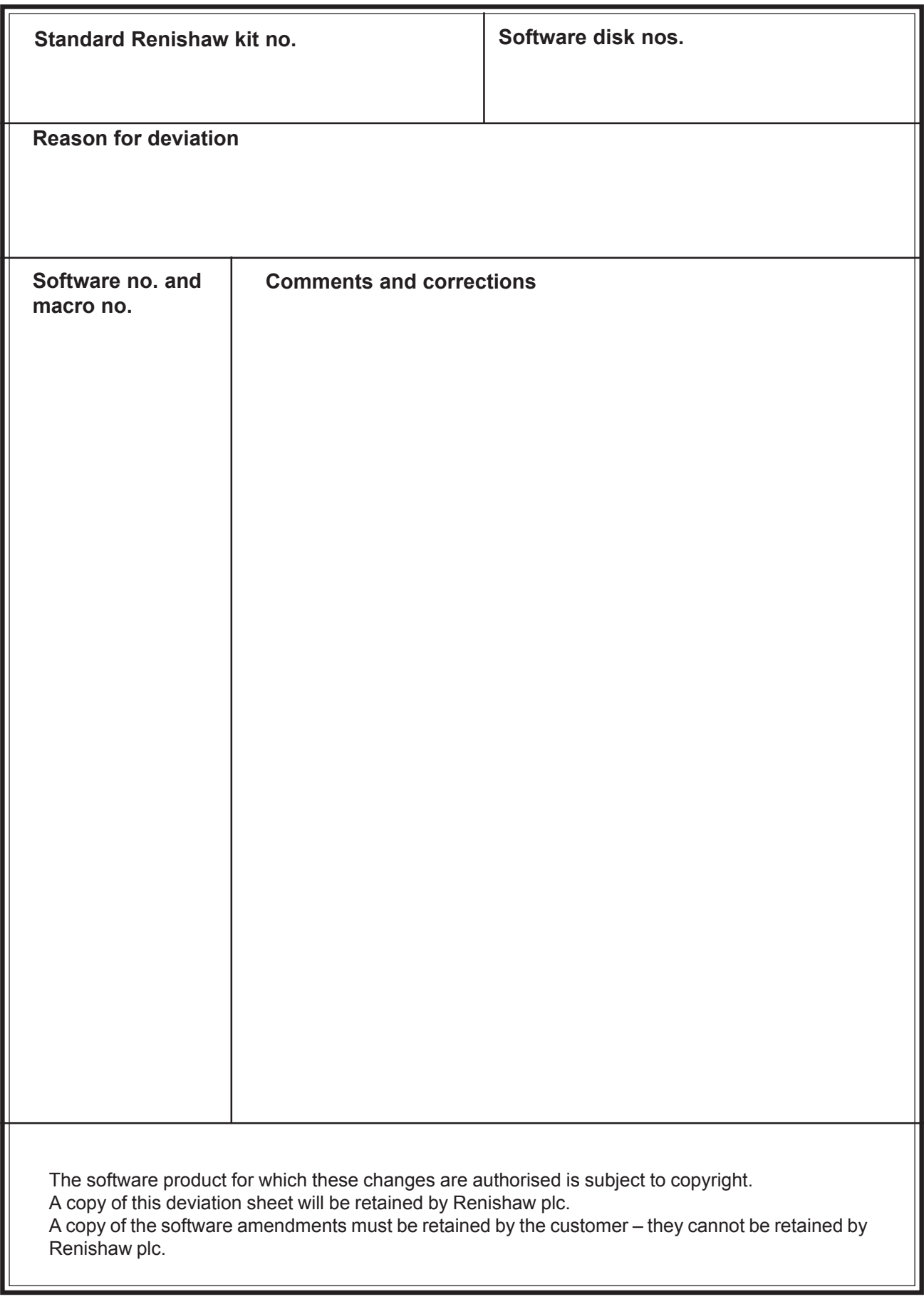

### **Caution – software safety**

The software you have purchased is used to control the movements of a machine tool. It has been designed to cause the machine to operate in a specified manner under operator control, and has been configured for a particular combination of machine tool hardware and controller.

Renishaw have no control over the exact program configuration of the controller with which the software is to be used, nor of the mechanical layout of the machine. Therefore, it is the responsibility of the person putting the software into operation to:

- **•** ensure that all machine safety guards are in position and are correctly working before commencement of operation;
- **•** ensure that any manual overrides are disabled before commencement of operation;
- **•** verify that the program steps invoked by this software are compatible with the controller for which they are intended;
- **•** ensure that any moves which the machine will be instructed to make under program control would not cause the machine to inflict damage upon itself or upon any person in the vicinity;
- **•** be thoroughly familiar with the machine tool and its controller and know the location of all emergency stop switches.

### **Disclaimer**

This software is prepared with a base number for adjusting the range of #500 series variables used for data storage. The default settings as supplied have been prepared to comply with current Haas recommendations for probe variable use and avoid conflicts with other current Renishaw software packages unless otherwise stated. Checks for possible variable conflicts must always be made during each installation.

Current Haas macro variable recommendations:

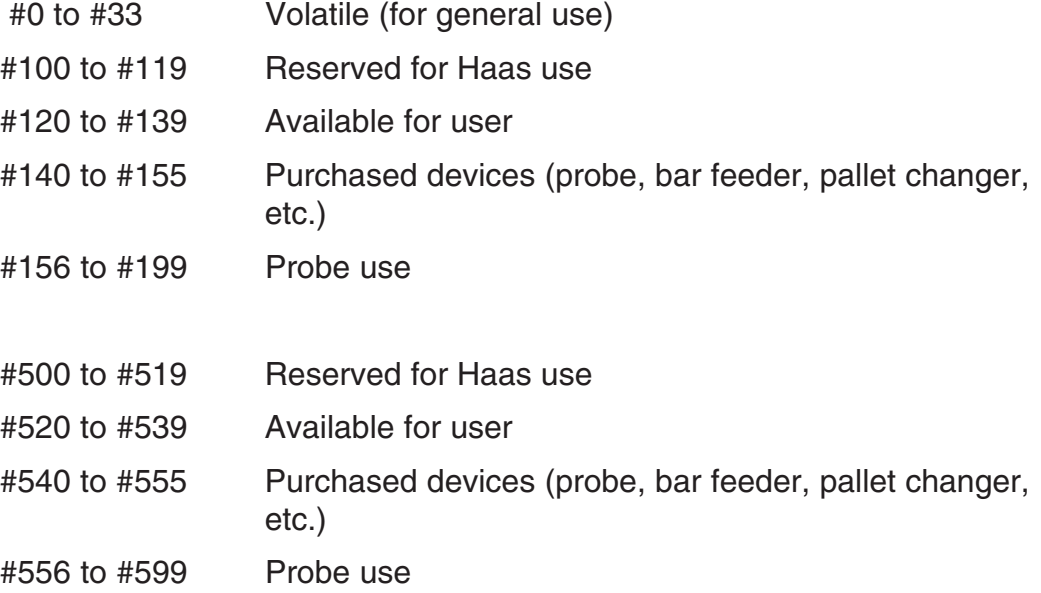

#### **Base number setting for macro variables:**

This documentation shows default variable numbers and typically includes the base number calculation in brackets.

Example: #590 (582+8)

#### **Haas G103 look ahead command**

This software applies the command G103P1 (block look ahead reduced to one block), if using cutter compensation G41/G42 or have programs with many small moves in it, you should apply G103P0 (block look ahead normal) after probing.

### **Table of contents**

### Before you begin

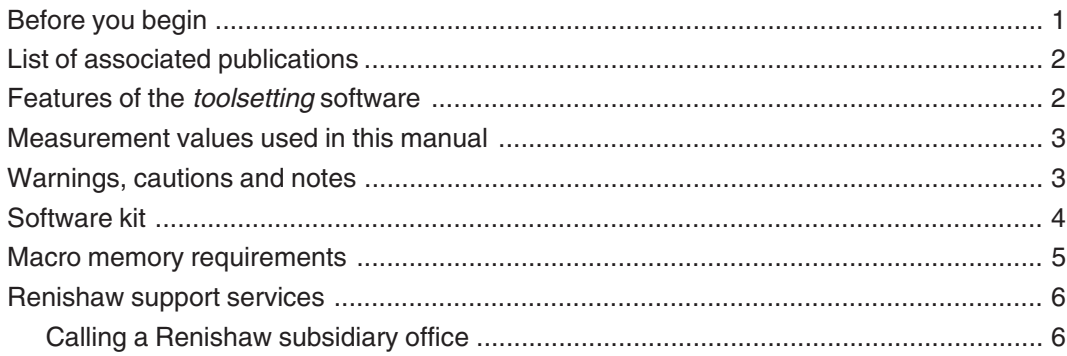

### **Chapter 1 - Getting started**

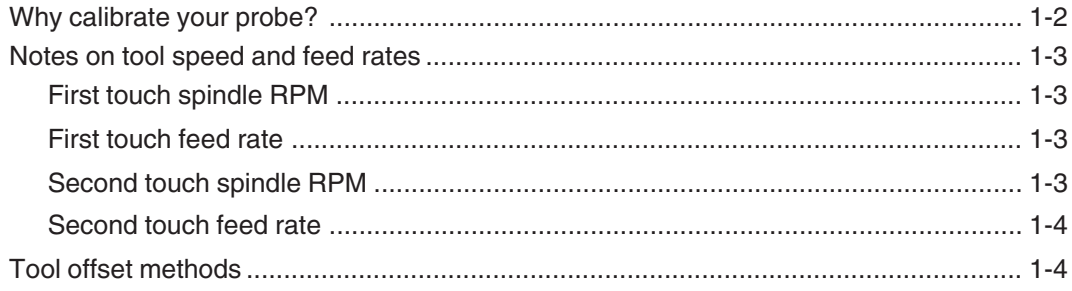

### **Chapter 2 - Software installation**

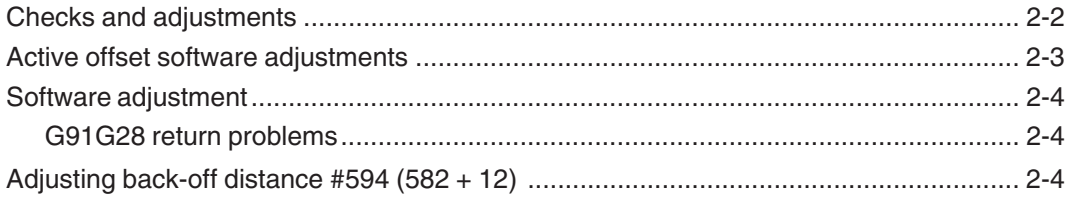

### **Chapter 3 – Macro variables**

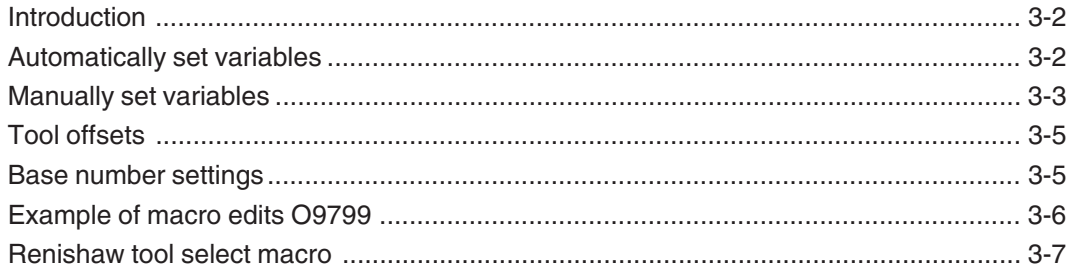

### **Chapter 4 – Probe calibration**

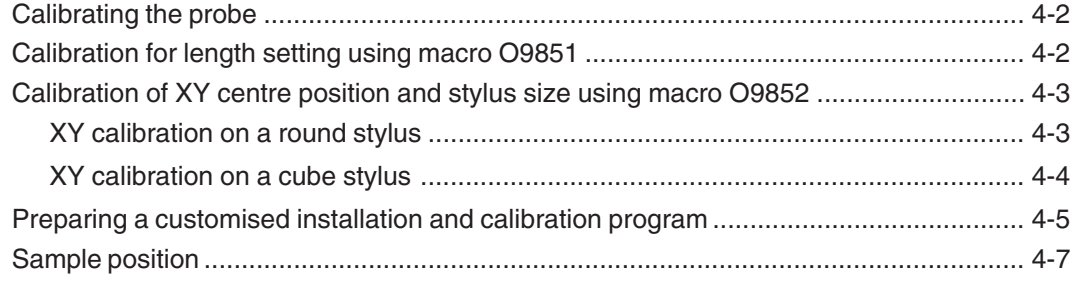

### **Chapter 5 – Toolsetting macro cycles**

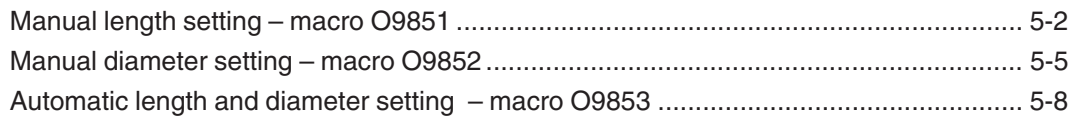

### **Chapter 6 – Tool breakage detection**

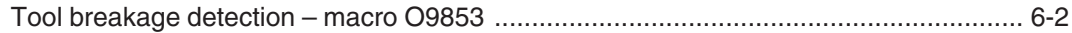

### **Chapter 7 – Macro alarms**

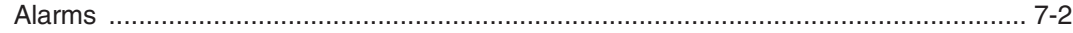

# **Before you begin**

This Programming manual contains detailed information about how to use the toolsetting software.

Split into seven self-contained chapters, the manual is structured to provide the information that you require to use the toolsetting software effectively.

- Chapter  $1 -$  Getting started explains why your toolsetting probe must be calibrated before you start using it.
- Chapter  $2$  Software installation describes how to install and customise the toolsetting software on your machine.
- Chapter  $3$  Macro variables describes how to use the macro variables that are required by the macro cycles.
- Chapter  $4$  Probe calibration describes how to calibrate the probe to be used before using the toolsetting software.
- Chapter  $5 \text{Tool setting macro cycles describes how to use the$ manual length setting macro (O9851), manual diameter setting macro (O9852), and automatic length and diameter setting macro (O9853).
- Chapter  $6$  Tool breakage detection describes how to use macro O9853 to detect broken tools.
- Chapter 7 Macro alarms describes the macro alarm numbers or messages that may be displayed on the screen of the machine tool controller when an error occurs. An explanation of the meaning and possible cause of each alarm message is provided, together with typical actions you should take to correct the fault causing the alarm.

# **List of associated publications**

When you are working with the *tool setting* software, you may find it useful to refer to the following Renishaw publications:

- Probe installation manual for HAAS VF series machines (Renishaw part no. H-2000-6221).
- Probe software for machine tools Data Sheet (Renishaw part no. H-2000-2289). You will find a copy of this data sheet at the back of this manual.

## **Features of the tool setting software**

The toolsetting software provides the following features:

- Tool length setting, with automatic offset correction.
- Rotating tool diameter setting of single-point and multiple-tip tools.
- Rotating tool length setting of single-point and multiple-tip tools.
- Fully automated measurement cycle with tool change positioning and offset correction.
- Broken tool detection.
- Integral calibration cycles.

# **Measurement values used in this manual**

Throughout this manual, metric units of measurement, e.g. millimetres, are used in the examples. The equivalent imperial measurements, e.g. inches, are shown in brackets.

## **Warnings, cautions and notes**

Throughout this manual, warnings, cautions, and notes have the following meanings:

**Warning** – this is information which, if disregarded, could lead to the injury or death of an individual.

**Caution** – this is information which, if disregarded, could lead to damage to equipment or to software or stored data.

**Note** – this provides additional information to assist the reader when reading a particular paragraph.

## **Software kit**

The tool setting software is supplied on one floppy disk for each different controller type. The Renishaw part numbers for the software kit and the floppy disk supplied as part of the kit are as follows:

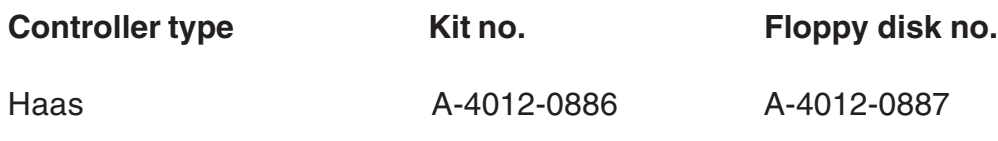

### **Macro memory requirements**

This section lists the amount of memory (in Kbytes) that is required by each macro supplied on the tool setting software floppy disk. Before you load macros, you should first work out the total amount of memory required by the macros you wish to load. Next, you should check that the machine controller has sufficient memory capacity for these macros.

If you have a version of the *tool setting* software supplied in Mylar paper tape format, use the following conversion data to convert from length to Kbytes or vice-versa.

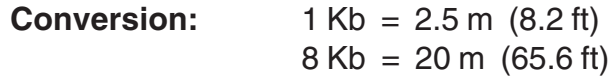

The total amount of memory required for all macros in this file is 8.2 Kb. The memory requirements for each macro are as follows:

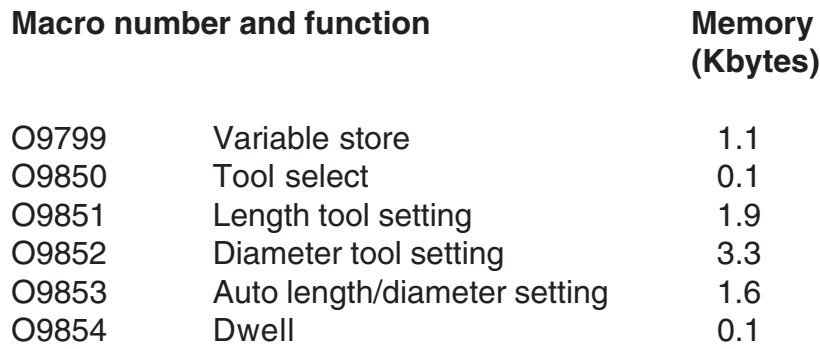

### **Renishaw customer services**

### **Calling a Renishaw subsidiary office**

If you have a question about the software, first consult the documentation and other printed information included with your product.

If you cannot find a solution, you can receive information on how to obtain customer support by contacting the Renishaw subsidiary company that serves your country.

When you call, it will help the Renishaw support staff if you have the appropriate product documentation at hand. Please be prepared to give the following information (as applicable):

- The version of the product you are using (see the Equipment registration record form).
- The type of hardware that you are using (see the *Equipment* registration record form).
- The exact wording of any messages that appear on your screen.
- A description of what happened and what you were doing when the problem occurred.
- A description of how you tried to solve the problem.

# **Chapter 1**

# **Getting started**

Before you start to use the toolsetting software, take time to read this chapter. It will provide you with a basic understanding of the importance of accurately calibrating the probe you intend to use for toolsetting. Only when the probe is accurately calibrated can you achieve total quality control over your manufacturing process. This chapter also provides you with some guidance regarding the most suitable operating conditions for your probe.

### **Contained in this chapter**

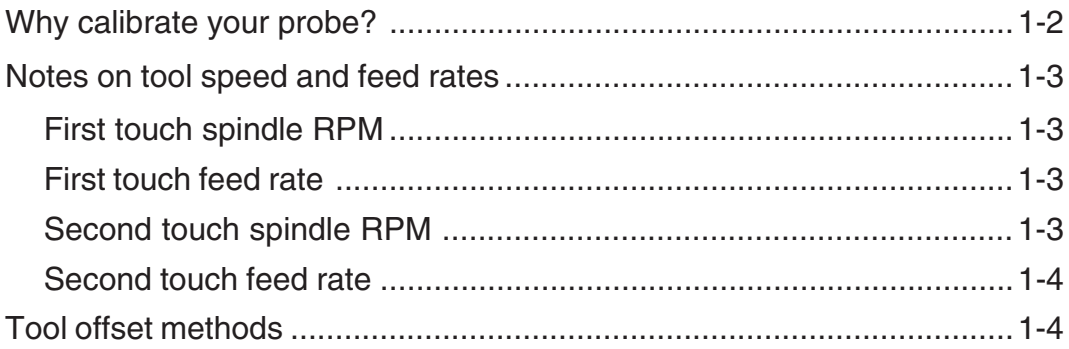

## **Why calibrate your probe?**

In Chapter 4 of this manual you will find details of how to calibrate your Renishaw tool setting probe. But why is it so important that your probe is calibrated?

When your probe is assembled and mounted on the machine table, it is necessary to align the stylus faces with the machine axes to avoid probing errors when setting tools. It is worth taking care with this operation – you should try to get the faces aligned to within 0.010 mm (0.0004 in) for normal use. This is achieved by manually adjusting the stylus with the adjusting screws provided, and using a suitable instrument such as a DTI clock mounted in the machine spindle.

When the probe has been correctly set up on the machine, it is time to calibrate the probe. Calibration cycles are provided for this task. The purpose is to establish the probe stylus measuring face trigger point values under normal measuring conditions. The calibration values are stored in macro variables for computation of the tool size during toolsetting cycles.

Values obtained are axis trigger positions (in machine co-ordinates). Any errors due to machine and probe triggering characteristics are automatically calibrated out in this way. These values are the electronic trigger positions under dynamic operating conditions, and not necessarily the true physical stylus face positions.

#### **NOTE: Poor repeatability of probe trigger point values indicates that either the probe/stylus assembly is loose or a machine/probe fault exists. Further investigation is required.**

As each Renishaw tool setting probe system is unique, it is imperative that you calibrate it in the following circumstances:

- If it is the first time your probe system is to be used.
- If a new stylus is fitted to your probe.
- If it is suspected that the stylus has become distorted or that the probe has crashed.

### **Notes on toolspeed and feed rates**

#### **CAUTION: Setting tools by rotating against the stylus is suitable for most tools. However some tools, such as those with carbide tips or delicate cutting teeth, may suffer from cutting edge deterioration as a result of contact with the stylus under these conditions.**

The following parameters for operating conditions have been found by experience to suit Renishaw toolsetting probes. Improvement and optimisation may be possible for specific applications.

The table-mounted probe is suitable for setting tool lengths (non-rotating). Cycles are also provided with the capability to set rotating tools for length and radius.

### **First touch spindle RPM**

RPM for the first move onto the probe is calculated from a surface cutting speed of 60.0 metres/min (197.0 ft/min). This is maintained within the range 150 rpm to 800 rpm and relates to a range of 24.0 mm to 127.0 mm (0.95 in to 5.0 in) diameter cutters. The surface cutting speed is not maintained outside this range.

### **First touch feed rate**

The feed rate is calculated as follows:

 $F = .16$  x rpm  $F$  units mm/min (diameter set).  $F = .12$  x rpm  $F$  units mm/min (length set).

### **Second touch spindle RPM**

800 rpm.

### **Second touch feed rate**

4.0 mm/min feed rate (0.16 in/min) resolution 0.005 mm/rev (0.00020 in/rev).

## **Tool offset methods**

The Tool setting software runs with the following tool offset methods:

- 1. Positive type tool offsets (gauge line to tool tip).
- 2. Master type tool offsets (master tool has zero length offset, all other tools are referenced to it).
- 3. It is possible to run this software with 'air gap' type tool offsets, but it is not recommended. This method requires recalibration at each job set-up. The master tool 'air gap' length also changes for each job set-up.

'Air gap' description:

Negative tool lengths. The spindle axis move distance necessary to reach the reference surface with the tool point.

# **Chapter 2**

# **Software installation**

The tool settings software is supplied with standard settings. These may be adjusted to suit specific machines during installation. This chapter describes how to adjust the settings.

### **Contained in this chapter**

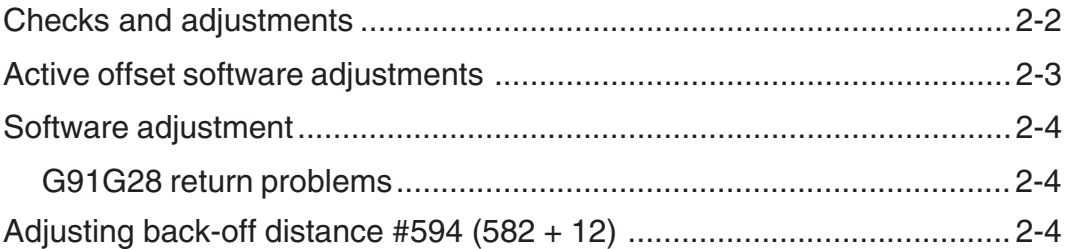

## **Checks and adjustments**

- Check that the probe system is functional and that the stylus faces have been set parallel to the axes. You should find this described in the appropriate Probe installation manual.
- Set the software variable base number in macro O9799. You will find a description of how to edit the base number setting in Chapter 3 – Macro variables.
- Set the macro variables to suit your machine. You will find a description of how to do this in Chapter 3 – Macro variables.
- Check for an active tool offset. You will find a description of how to do this in the section titled Active offset software adjustments later in this chapter.
- Configure the tool select macro if you intend using macro O9853. You will find a description of how to modify the tool select macro in Chapter 3 – Macro variables.
- Calibrate the probe fully using macros O9851 and O9852. You will find a description of how to calibrate your probe in *Chapter 4 –* Probe Calibration.
- Set a tool using the manual-jog macro cycles O9851 and O9852 to establish tool geometry values. You will find this described in Chapter 5 – Tool setting macro cycles.
- Adjust the back-off distance  $#594 (582 + 12)$  using macro cycle O9851. You will find this described later in this chapter in the section titled Adjusting back-off distance #594 (582 + 12).
- Finally, test the auto-setting cycle O9853 using the same tool.

## **Active offset software adjustments**

Carry out the following test during installation of the software to check for safe probe cycle operations.

Perform this test away from the probe and any other obstruction.

1. Enter value(s) into an active tool offset register, e.g. offset number 1.

**Example:** 25 mm (1.0 in) in the geometry offset. 5 mm (0.2 in) in the wear offset (if applicable).

2. Run the safe operation test as shown below.

 $\frac{1}{2}$ O0001(REN SAFE OPERATION TEST) G65P9851K1. (Any small value in K is suitable – the default value is 1 mm [0.04 in]) M30  $\frac{0}{0}$ 

The Z or spindle axis should move down towards the stylus a total distance of 14 mm (0.56 in), i.e. by the software default amount.

3. If the distance travelled includes the tool offset amount(s), corrective action is required (see the section titled Software adjustment later in this chapter).

### **Repeating the test**

Repeat the test described in steps 1 to 3 above for all possible error causing conditions.

Typical test conditions include:

- Immediately after a power-up situation.
- Immediately after a previous program has finished.
- After pressing the reset button.
- After trying a program G28G91Z0 return.
- After trying a manual return sequence.
- Any other typical preferred ways of working on your machine.

The purpose of the test is to give confidence that the software is safe to use for all normal operating conditions. Any error-causing conditions found can be corrected at this stage if preferred; if not, at least you will be aware of any sequence to avoid.

# **Software adjustment**

### **G91G28 return problems**

If the G28G91Z0 return causes a problem, this can usually be avoided by using a G53G90Z0 return (see the section titled Renishaw tool select macro in Chapter 3 – Macro variables).

# **Adjusting back-off distance #594 (582 +12)**

The static or non-rotating length setting uses the standard Renishaw twotouch method of measurement.

A back-off distance factor #594 (582 + 12) is provided for adjusting the move distance off the surface prior to the final measuring move.

The software loads a default value of 0.3 when first run. This stored value should be optimised for minimum cycle time.

Adjust the back-off distance factor by repeating the static length setting cycle O9851, reducing the value each time until the tool just clears the stylus surface prior to the second touch.

**NOTE: When the value is too small, a 'probe open' alarm results.**

# **Chapter 3**

# **Macro variables**

This chapter describes the use of macro variables. Standard settings are installed as the software is run. The macro variables should be set prior to use.

### **Contained in this chapter**

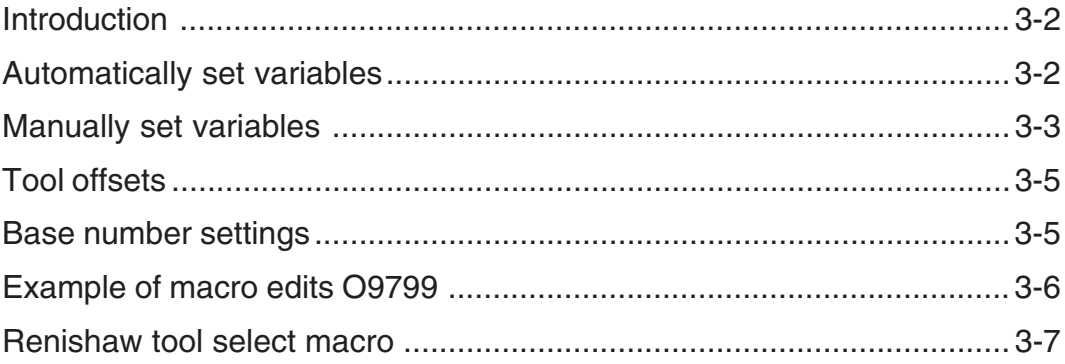

## **Introduction**

It is important that the base number is set to establish which variables are to be used by the software. See the section titled Base number settings in this chapter if the default number shown below is not suitable.

The standard software setting variable base number is 582.

### **Automatically set variables**

The following variables are set automatically during complete calibration. It is not necessary for you to preset the values.

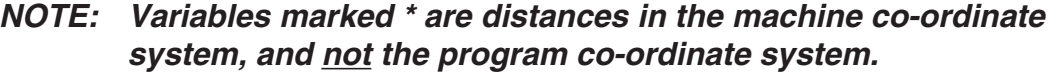

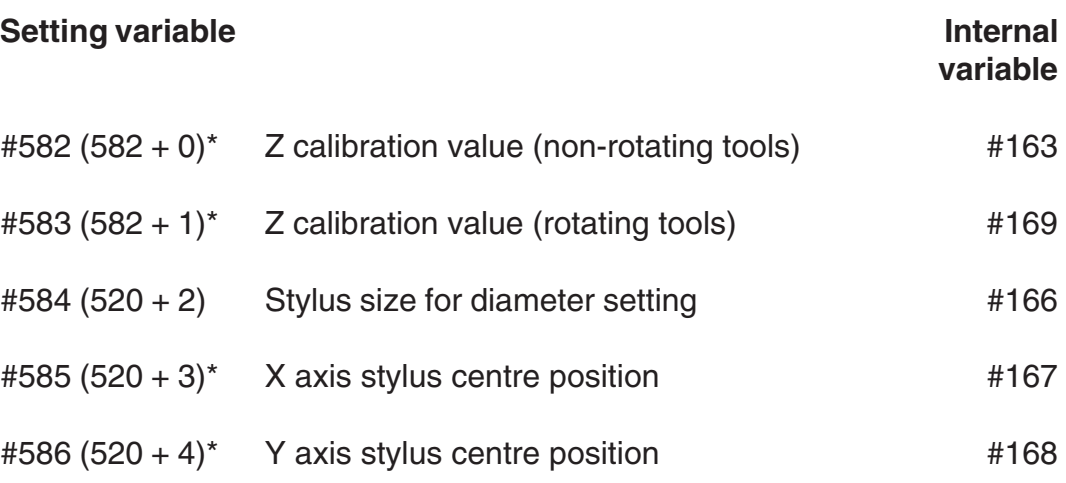

### **Manually set variables**

All of the following variables **MUST** be set before the cycles are used.

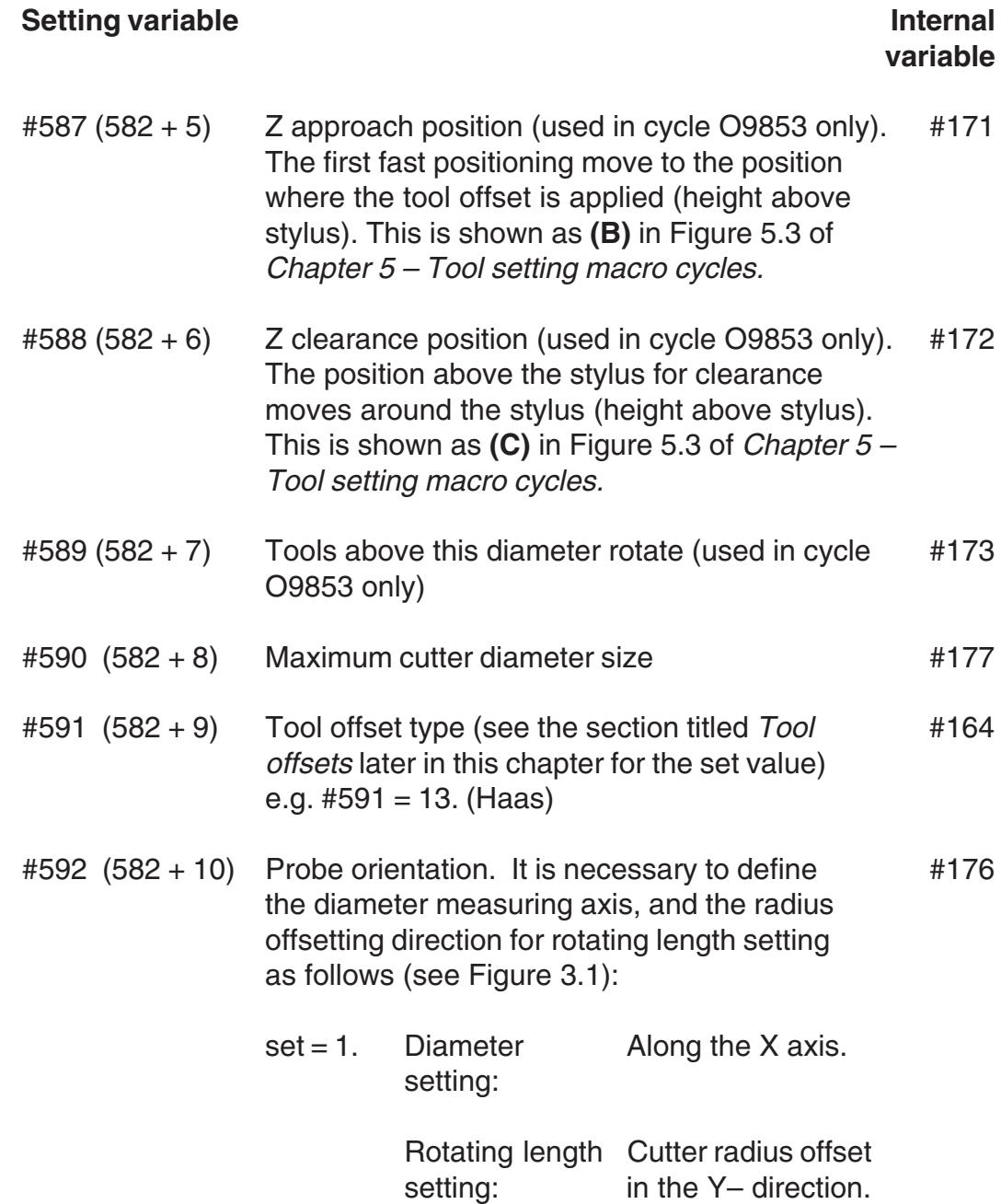

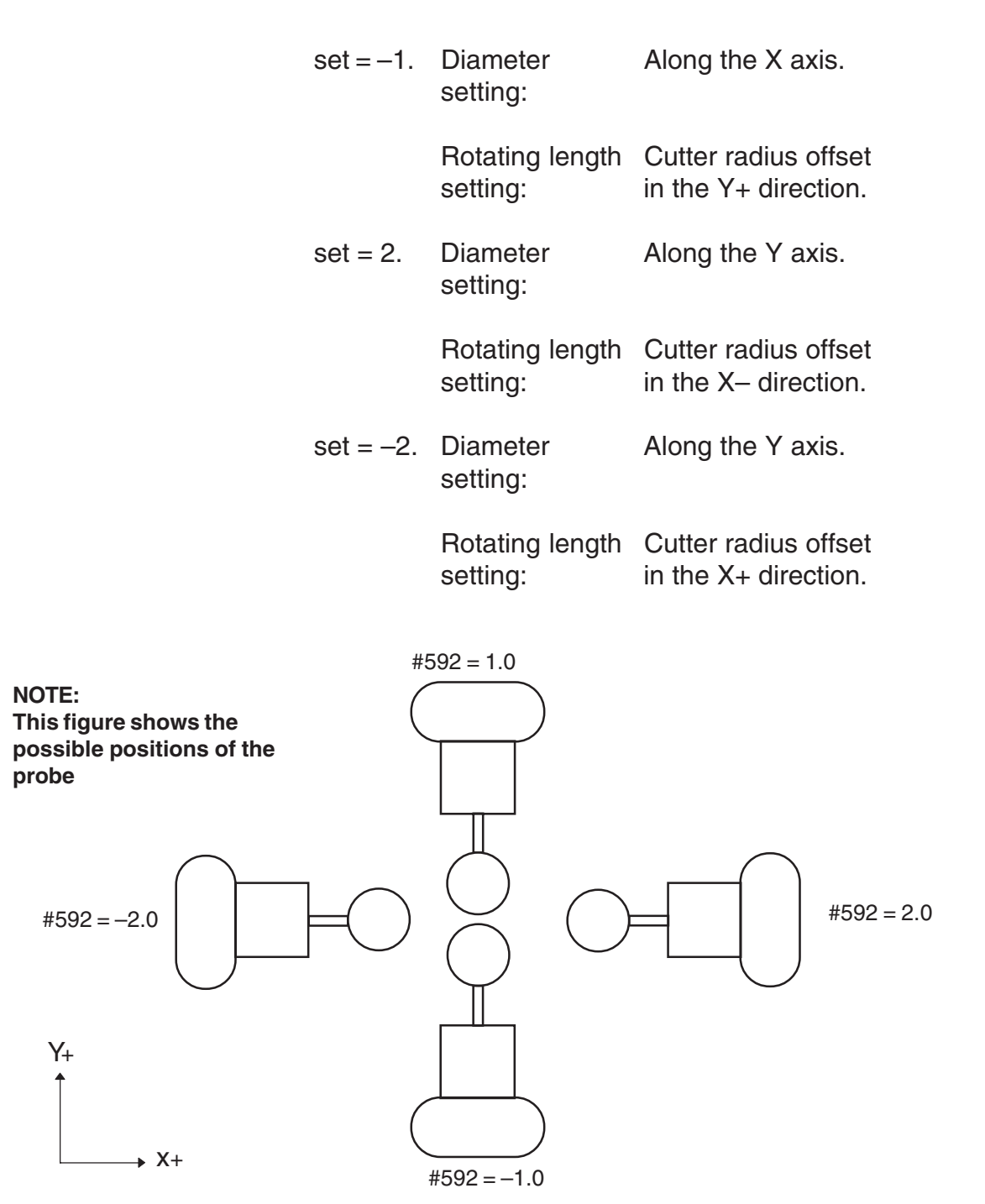

**Figure 3.1 #592 (assuming a default base number of 582)**

#593 (582 + 11) Flag for inch or metric setting data

- $set = 0$ . Storing metric data in variables.
- $set = 1$ . Storing inch data in variables.

This flag must be set to represent the units entered in the previous setting variables.

### **Tool offsets**

### **Settings for #591 (582 + 9) as follows:-**

Set = 13. Length, radius, geometry and wear register (4 registers)

### **Base number settings**

#### **CAUTION: Refer to the disclaimer at the beginning of this document before making base number changes.**

The base number defines the first variable used for setting and calibration data. The default number is 582, i.e. #582. Editing the setting macro O9799 can change this, the base number edit will be found near the top of this macro.

### **Limitations:**

When used with Renishaw inspection plus.

The default settings for inspection plus use variables #556 to #581 which is OK, but #582 to #597 are also used for multi-stylus calibration K1, K2, K11 and K12, these will conflict with the default variables used in this package. In cases where the multi-stylus calibration data is to be used, it will be necessary to change the base number to avoid conflicts.

Tip: Base number 180, using variables #180 to #193 will normally be free, but it will be necessary to confirm that these are retained on power off.

Alternatively it may be possible to change the base number to use spare tool offsets.

#2001 - #2100 H geometry offsets (#1 - #100) for length. #2401 - #2500 D geometry offsets (#1 - #100) for diameter.

### **Example of macro edits O9799**

**CAUTION: #163, #169, #166, #167 and #168 contain calibration data and must be updated if recalibration is performed.**

Hard-coded data edits:

O9799(REN SETTING) (40120583.0D) #30=582(EDIT BASE NO.) **set #30=582** (#[#30+11]=0)(1-INCH 0-MET STORE FLAG) **set #[#30+11]=0** G90G80G40G0 Remove brackets to ... continues ... **activate. activate.** N104 IF[#118NE2]GOTO105 #[#30+2]=#166\*#31 #[#30+3]=#167\*#31 #[#30+4]=#168\*#31 GOTO106 N105 #163=#[#30+0]/#31(Z POS. STATIC) #169=#[#30+1]/#31(Z POS. ROTATING) #166=#[#30+2]/#31(STYLUS SIZE) #167=#[#30+3]/#31(X POS.) #168=#[#30+4]/#31(Y POS.) #171=#[#30+5]/#31(Z APPROACH) #172=#[#30+6]/#31(Z CLEARANCE) #173=#[#30+7]/#31(TOOLS ABOVE THIS ROTATE)

```
#177=#[#30+8]/#31(MAX. CUTTER DIA.)
#164=#[#30+9](OFFSET TYPE)
#176=#[#30+10](PROBE DIREC.) set #176=–1.
N106 (options 1., –1., 2., –2.)
... continues ...
M99
```
**NOTE: Any of the variables between blocks N105 and N106 may be hard-coded with actual values to prevent loss of data and to avoid using the #500 series variables.**

**e.g. #173 = 20.0/#31 (TOOLS ABOVE THIS ROTATE) 20.0 mm**

### **Renishaw tool select macro**

This macro is supplied with the following default values. It should be modified to suit your specific machine requirements for tool selection (see the caution and notes below).

**CAUTION: The auto cycle G65 P9853 is completed with a G28 return to home position. This cancels the active tool offset. Any program move following this call is applied without the tool offset being active. The result may cause a collision if the offset is not re-applied first.**

```
O9850(REN TOOL SELECT)
G103P1
G91G28Z0
G28Y0
G90G49
T#20M06
N1
M99
```
**NOTE: It may be possible on later controls to use G90 G53 Z\_\_\_\_ return. This offers a safe alternative method, and all the G91 G28 Z\_\_\_\_ returns should be replaced when possible (modify macros O9850 and O9853).**

# **Chapter 4**

# **Probe calibration**

Before a probe is used, it is important that you calibrate it correctly. This chapter describes how to carry out the calibration. If you need to know more about calibrating a probe, you will find helpful information contained in Chapter 1 – Getting started.

### **Contained in this chapter**

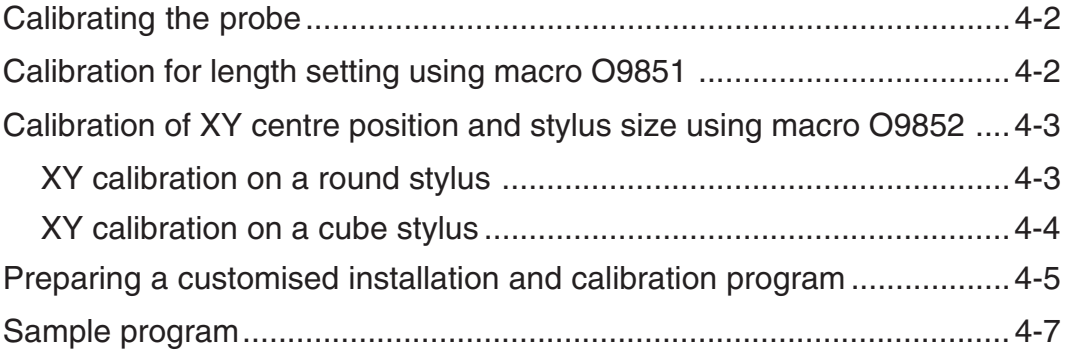

# **Calibrating the probe**

Carry out the following actions to fully calibrate the probe on the machine table. This procedure establishes the stylus face trigger positions. If you intend to perform length setting only, using macro O9851, it is only necessary to follow the procedure described in the section titled Calibration for length setting using macro O9851.

The following procedures use macros O9851 and O9852. If you are unsure how to use these macros, refer to Chapter 5 – Toolsetting macro cycles before following the examples below.

**NOTES: The positions are found with respect to the machine reference point, i.e. the machine co-ordinates.**

**The spindle does not rotate during calibration cycles.**

### **Calibration for length setting using macro O9851**

Use a master tool (reference arbor) of known length in the spindle. Alternatively, it is sometimes possible to use the spindle nose (zero tool length).

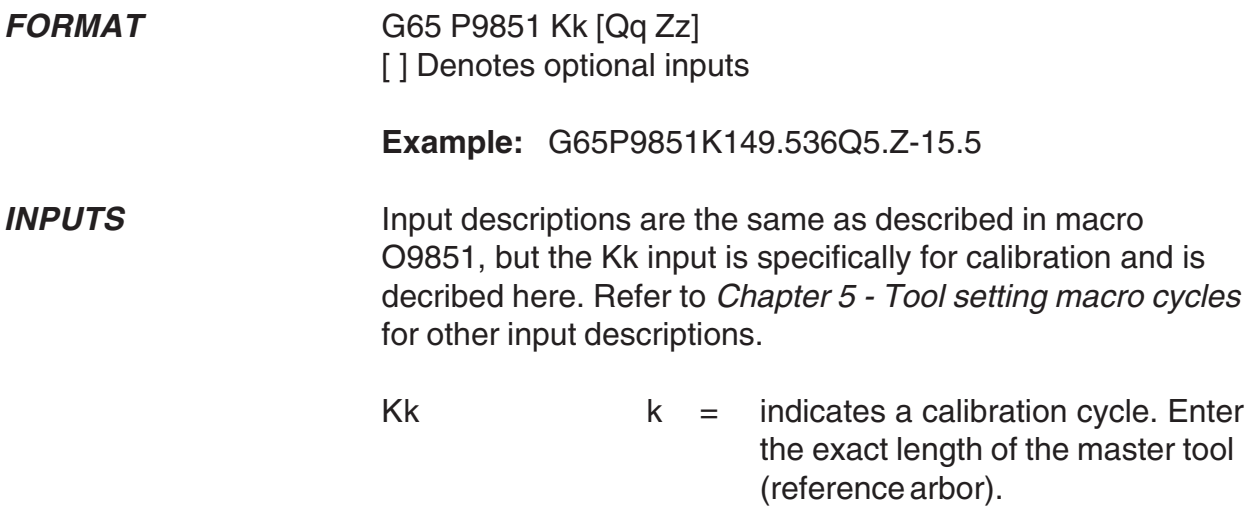

#### **EXAMPLE 1 Calibration using a reference arbor, e.g. MDI mode**

Jog to the start position, i.e. position a reference arbor 10.0 mm (0.4 in) above the stylus. The reference arbor moves down to qualify on top of the stylus (non-rotating), and then returns automatically.

#### **NOTE: After the first touch, two other controlled touches occur on top of the stylus automatically.**

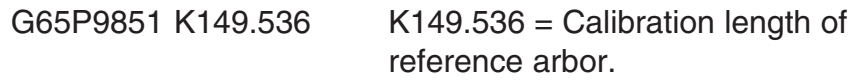

The surface position of the stylus with respect to the machine reference is found and calibration values are stored.

### **Calibration of XY centre position and stylus size using macro O9852**

#### **CAUTION: To ensure that the master tool (reference arbor) calibrates on a diameter, it should be a solid cylinder type without flutes, however no spindle rotation will occur during calibration.**

### **XY calibration on a round stylus**

X axis and Y axis positioning is achieved with two separate operations of macro O9852.

- 1. Decide which axis is to be used to measure the tool diameters. Set the probe direction variable #530 (assuming the default base number) for the opposite axis measuring direction. For example, if toolsetting in the Y-axis is required, select the X-axis #592 = 1 for the first operation.
- 2. Position the master tool (reference arbor) 10 mm (0.4 in) above and approximately on-centre of the stylus.

3. Run diameter calibration macro cycle O9852. This establishes the X-axis position (see the example below). At the end of the cycle the spindle is returned to the stylus centre ready for the next stage.

#### **CAUTION: Do not move the spindle before completing steps 4 and 5.**

- 4. Change variable #592 to the final operating direction, e.g. #592 = 2.
- 5. Run diameter calibration macro O9852 again. This establishes the Y-axis position and stylus size. At the end of the cycle the spindle is returned to the stylus centre (see the example below).

### **XY calibration on a cube stylus**

The method described above is not necessary when using a cube stylus because accurate on-centre positioning in both directions is not necessary.

- 1. Position the master tool (reference arbor) 10 mm (0.4 in) above and approximately on-centre of the stylus.
- 2. Set the correct axis direction value to #592 (assuming the default base number) then run the macro.
- 3. Run diameter calibration macro O9852. This establishes the centre position and the stylus size. At the end of the cycle the spindle is returned to the stylus centre (see the example below).

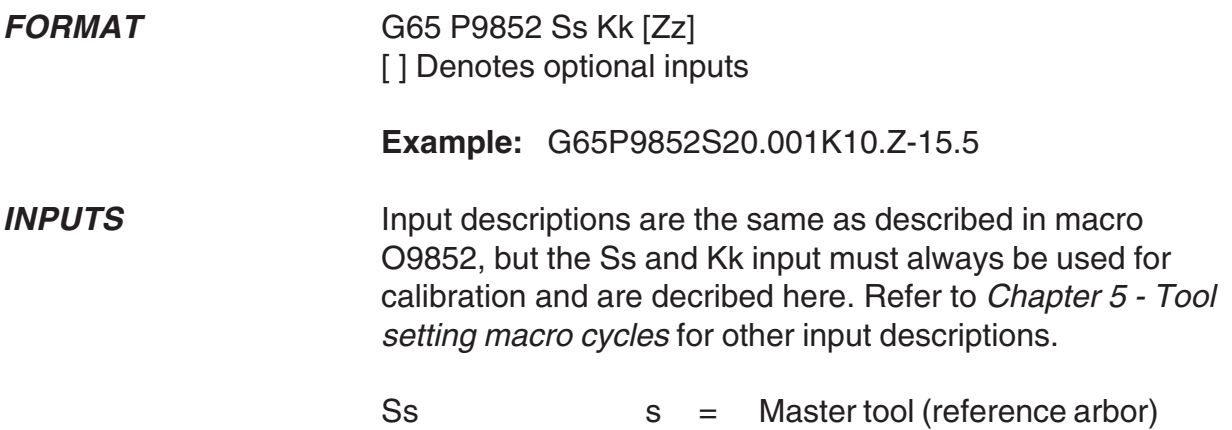

diameter. Enter the exact size.

Manual No. H-2000-6223

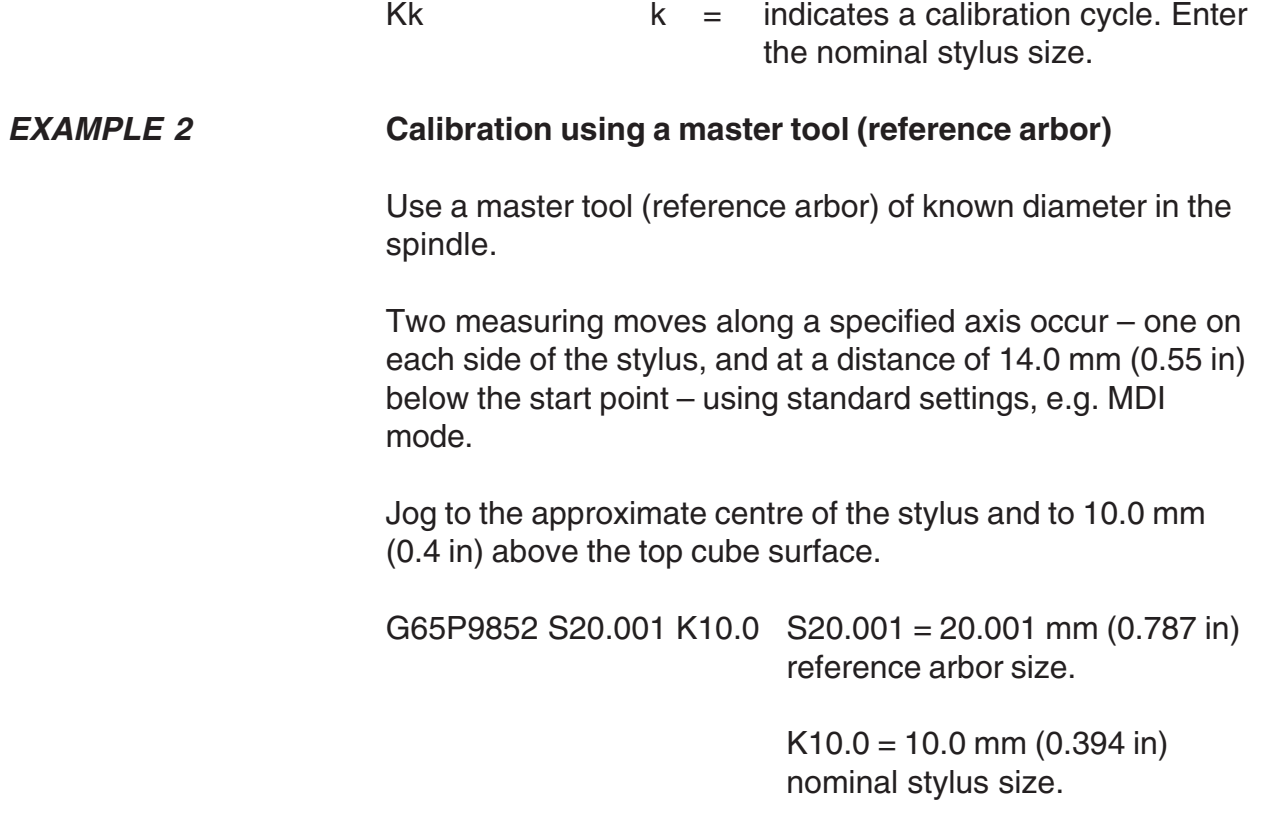

The following calibration data is stored:

- Calibration size of stylus.
- Stylus centre line position for the chosen axis.

# **Preparing a customised installation and calibration program**

It is possible to prepare a customised program for installing set-up data and calibrating the probe system. This is useful when the software is to be installed on several similar machines fitted with Haas controllers.

Manually position the reference tool to approximately 10 mm (0.4 in) above the stylus and approximately on the centre-line of the stylus.

When the custom program is run, all macro variable data is set and the probe is fully calibrated.

#### **EXAMPLE 3 Showing a typical program to set-up and calibrate on a round stylus**

- Tool setting in the Y axis direction.
- Rotating length setting by radius offsetting in the  $X<sub>+</sub>$ direction.

The reference tool makes the following measurements:

- 1. Z measure on top of the stylus (three touches).
- 2. X diameter measure on both sides of the stylus (the direction depends on the  $#592$  [582 + 10] setting).
- 3. Y diameter measure on both sides of the stylus (the direction depends on the  $#592$  [582 + 10} setting).
- 4. Return to 10 mm (0.4 in) above the stylus and oncentre.
- $\%$

O8000 (CUSTOM CALIBRATION) #594= 0.1 (SURFACE BACK-OFF DISTANCE) #587= 100. (RAPID APPROACH POS. IN Z) #588= 10. (CLEARANCE POS. IN Z) #589= 10. (TOOLS ABOVE THIS ROTATE) #590= 89. (MAX. CUTTER DIAMETER) #591= 13. (WORK OFFSET TYPE) #593= 0 (INCH/METRIC STORED DATA)

(LENGTH CALIB) G65P9851K95.03

(X DIAM CAL) #592= 1. (X-AXIS SELECT) G65P9852S10.0K12.7Z–15.(S-TOOL DIA K-STYL SIZE)

```
(Y DIAM CAL)
#592= –2. (Y-AXIS SELECT)
G65P9852S10.0K12.7Z–15.(S-TOOL DIA K-STYL SIZE)
M30
\frac{1}{\sqrt{2}}
```
## **Sample program**

The following setting program shows the differences from the standard Fanuc settings.

O9799(RENISHAW SETTING) (40120634.0A) G103P1 Block buffering two blocks. M98P9854 0.16 second delay macro. #30=582(EDIT BASE NO.) Start variable #582 #156=2(2=RADOFF, 1=DIAOFF) Select radius/diameter offset (#[#30+11]=0)(1-INCH 0-MET STOREFLAG) G90G80G40G00 M52(TOOLPROBE ON) Switch on tool setting probe. (CURRENT METRIC) #29=1

# **Chapter 5**

# **Tool setting macro cycles**

This chapter describes how to use the *tool setting* software macro cycles. The cycles are used for manual tool length and diameter setting, automatic tool length and diameter setting, and broken tool detection.

### **Contained in this chapter**

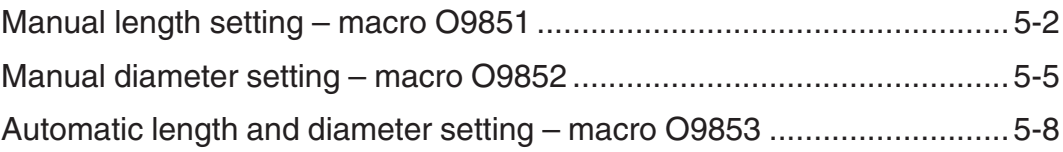

# **Manual length setting – macro O9851**

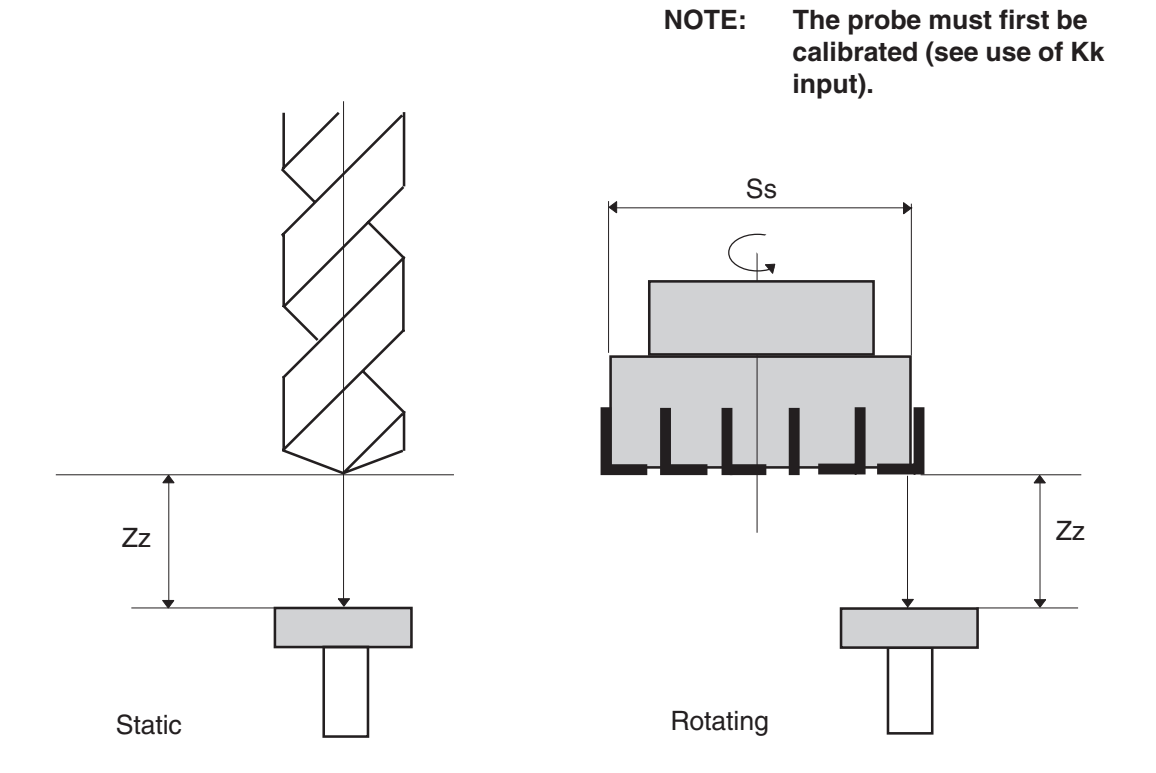

**Figure 5.1 Tool length measurement**

**DESCRIPTION** This cycle is used to measure the effective cutting length of a rotating or non-rotating tool by taking a measurement on the tool setting stylus.

**APPLICATION** Jog the spindle to position a cutter tooth directly over the probe stylus within 10.0 mm (0.4 in) of the surface. The cycle can be run either by writing a small program to call the macro with suitable inputs or alternatively, on some machines, using the manual data input (MDI) method. The tool returns to the Z clearance position above the stylus.

> The total Z axis movement with default Zz and Qq values is 14.0 mm (0.55 in).

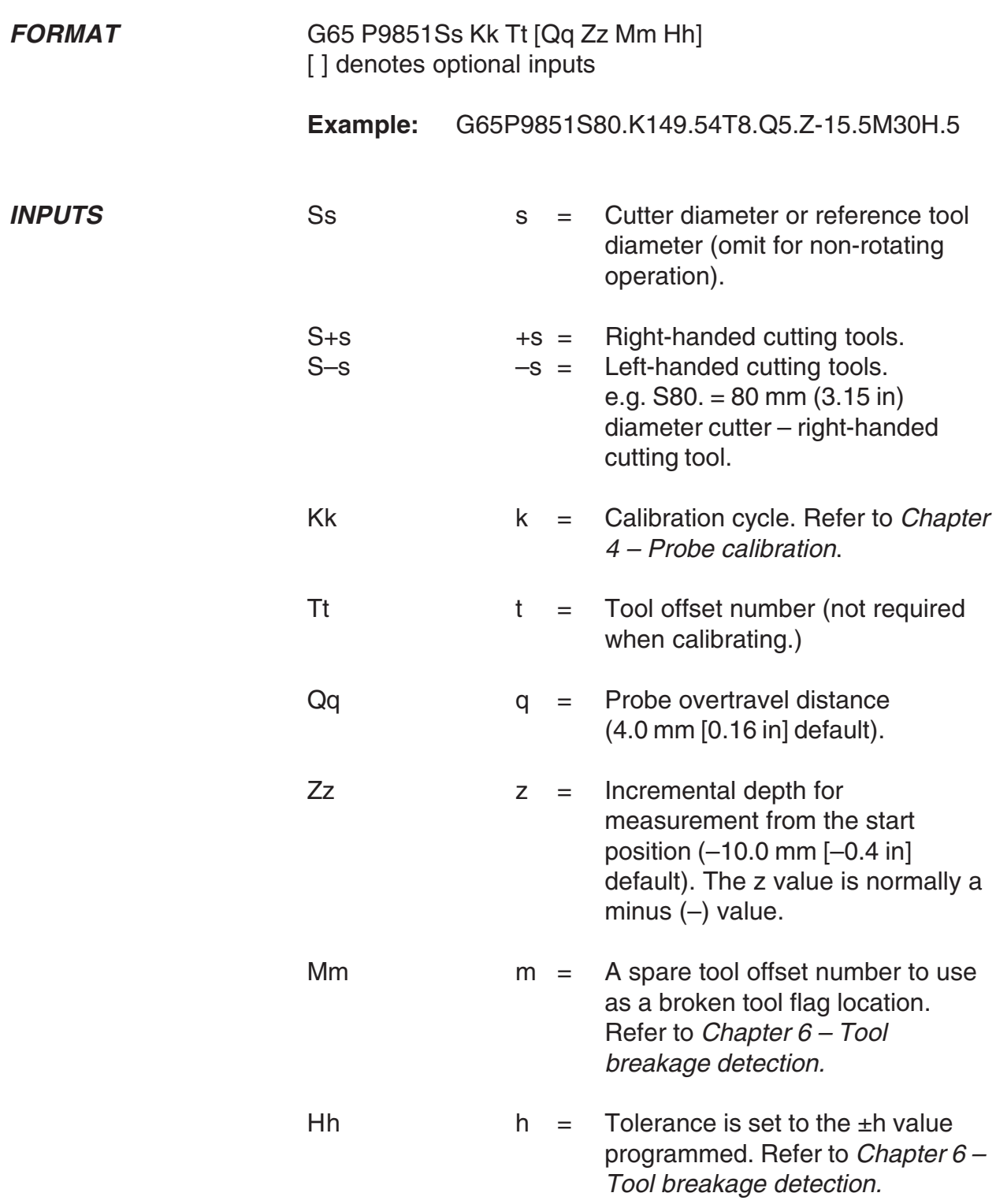

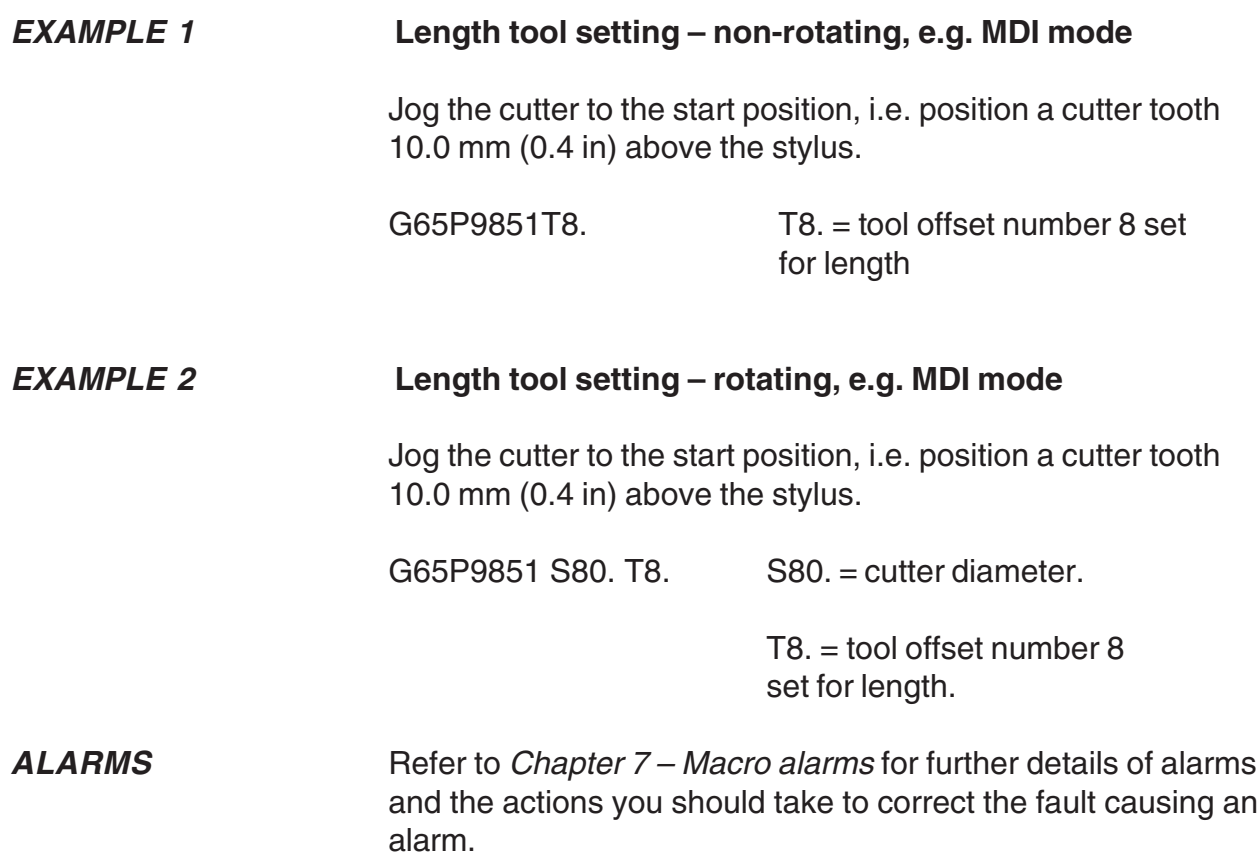

# **Manual diameter setting – macro O9852**

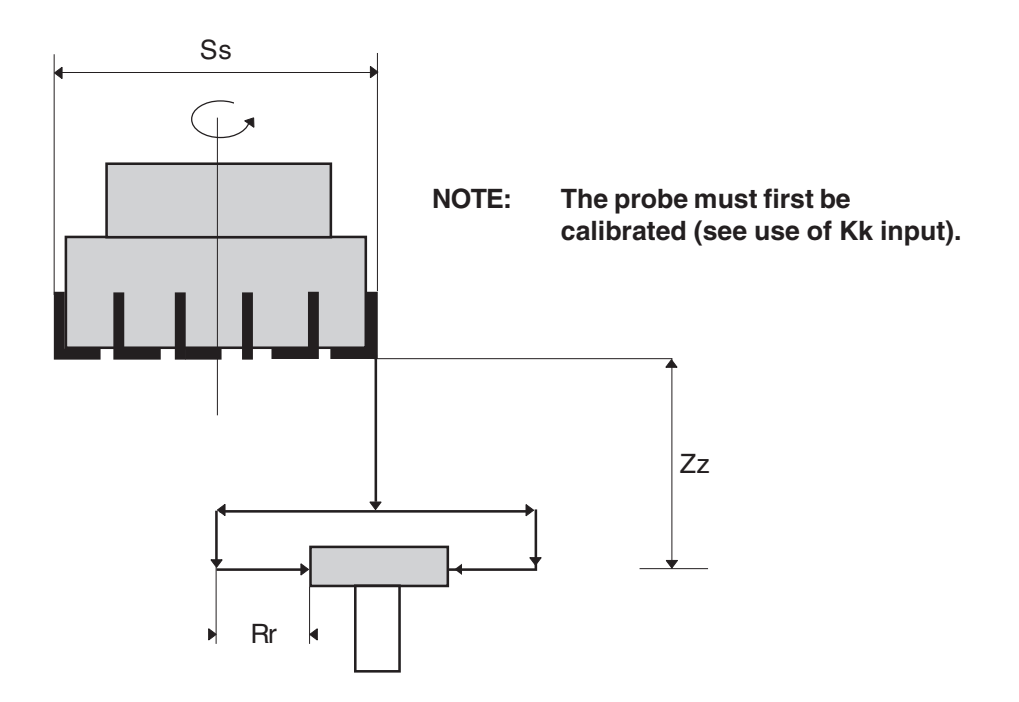

**Figure 5.2 Tool cutting radius measurement**

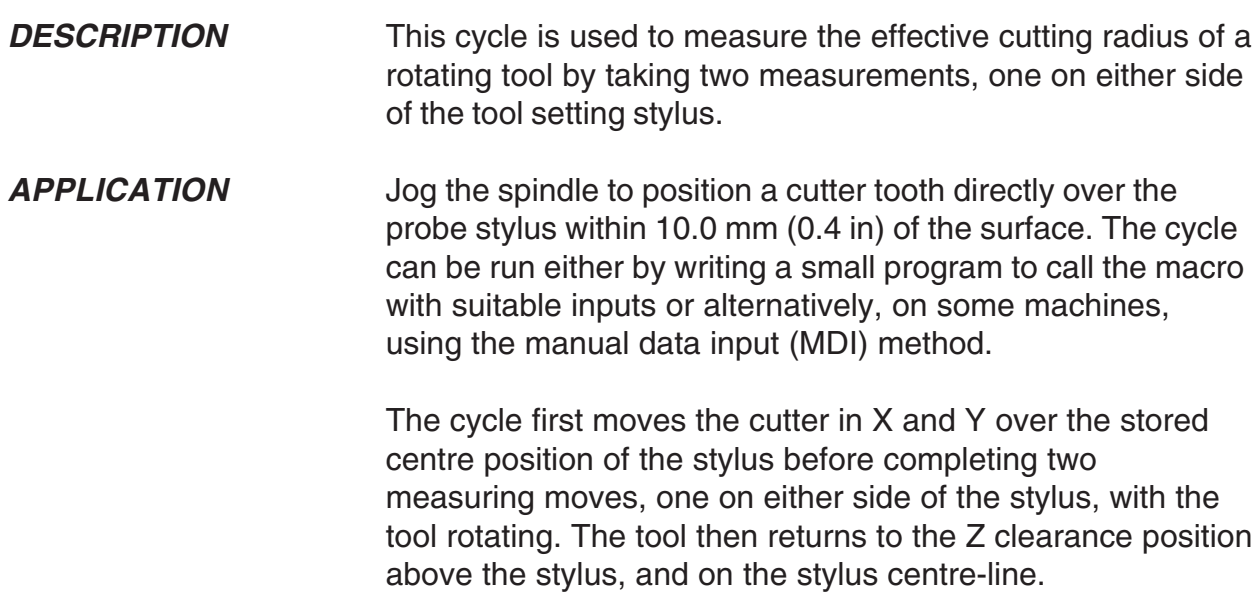

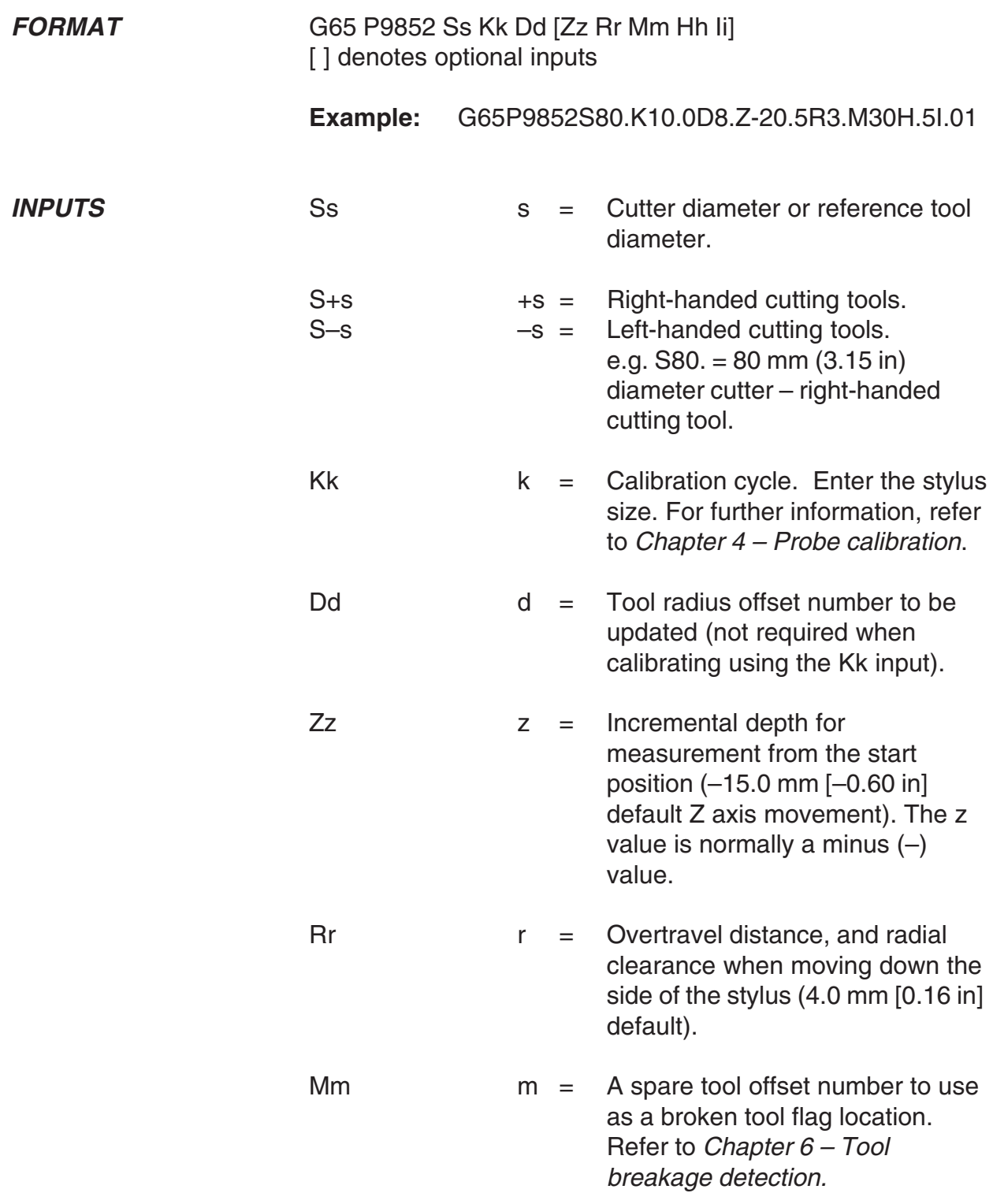

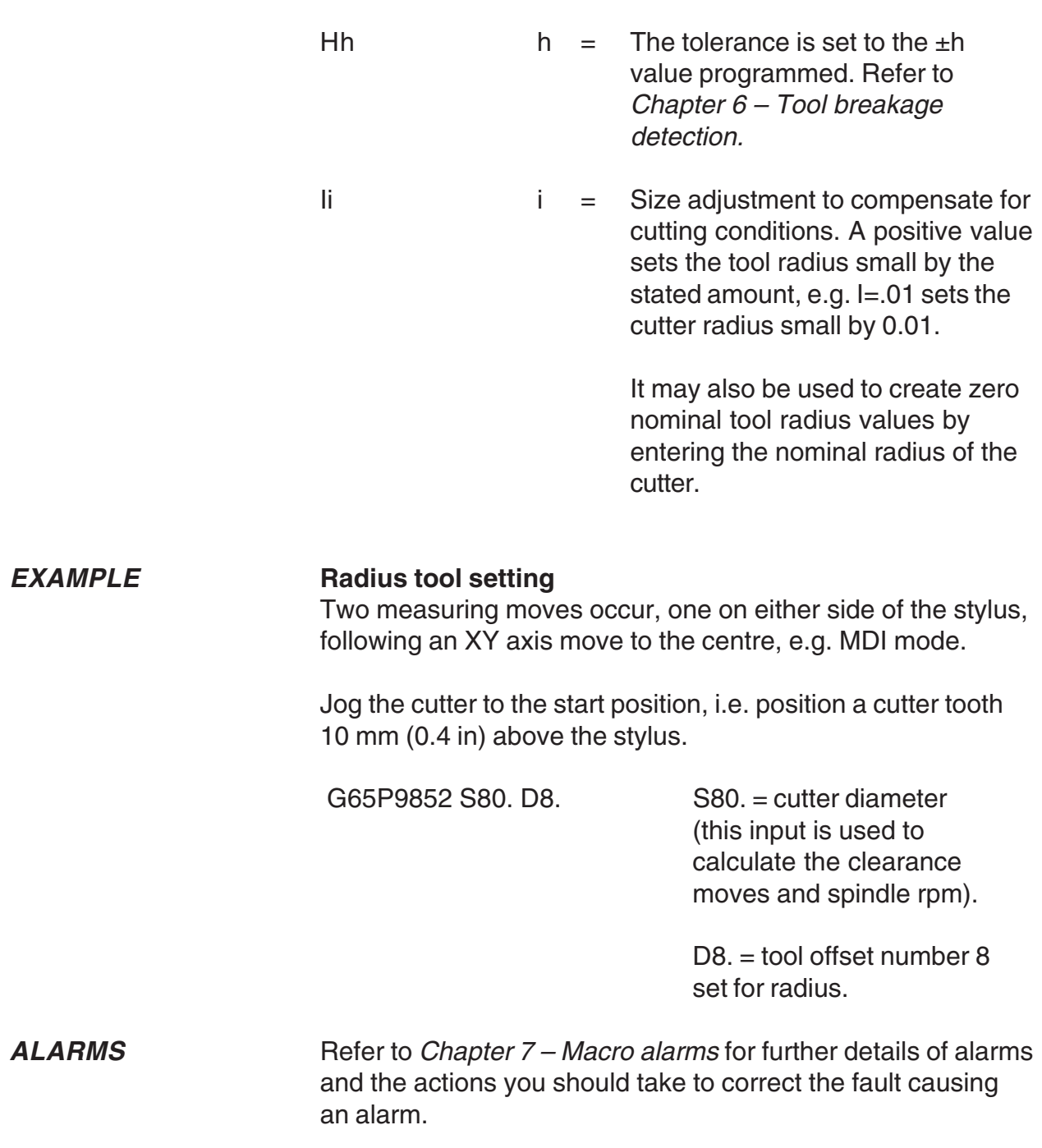

# **Automatic length and diameter setting – macro O9853**

#### **CAUTION: Read the section titled Renishaw tool select macro in Chapter 3 – Macro variables before running this program.**

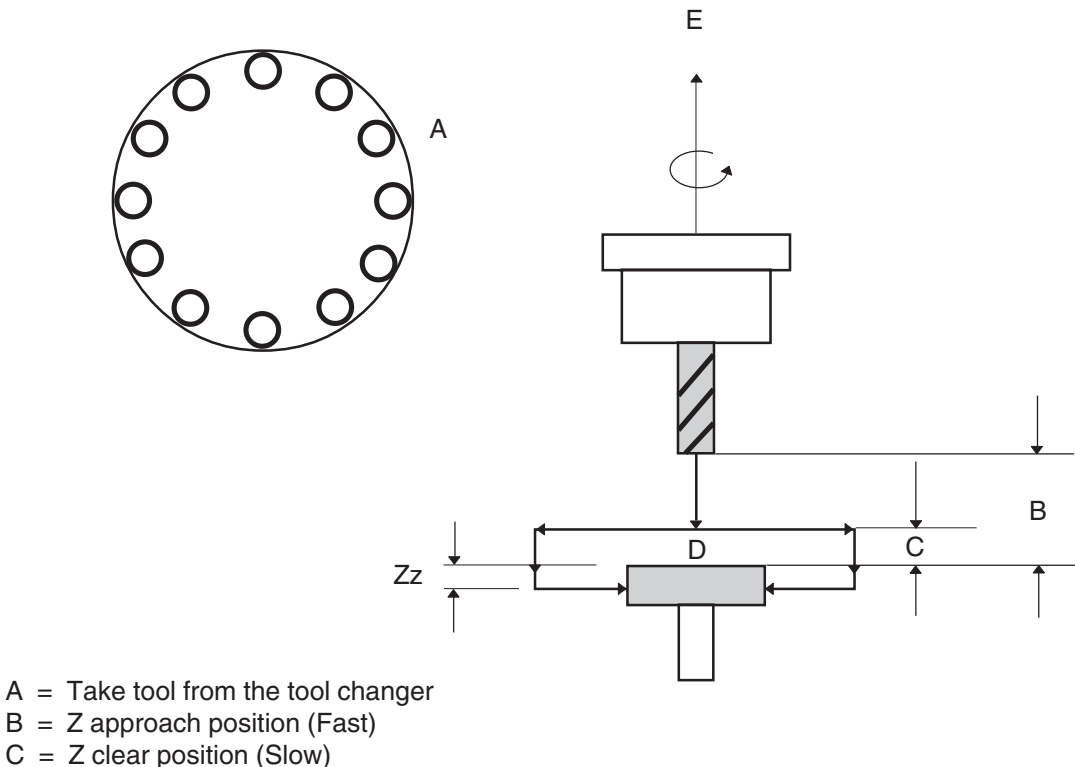

- $D = Measure$
- $E =$  Retract to home position

#### **Figure 5.3 Cutting radius of rotating tool measurement**

#### **DESCRIPTION Radius setting:**

This cycle is used to measure the effective cutting radius of a rotating tool by taking two measurements – one on either side of the toolsetting stylus. The cycle selects the tool from the tool changer and moves to the stylus automatically, where the measurement is made.

#### **Length setting:**

This cycle is used to measure the effective cutting length of a rotating (or non-rotating) tool by taking one measurement – on the top of the toolsetting stylus. The cycle selects the tool from the tool changer and moves to the stylus automatically, where the measurement is made.

Broken tool checking is also possible using this cycle.

1

**APPLICATION** The cycle can be run either by writing a small program to call the macro with suitable inputs or alternatively, on some machines, using the manual data input (MDI) method. The cycle selects and measures the chosen tool automatically.

#### **NOTE: Approximate tool offset values MUST be stored in the tool registers before using the cycle.**

The following operations occur, depending on the inputs used:

- 1. Select the tool from the tool changer.
- 2. Move in X and Y over the stylus.
- 3. Fast move down to the approach position and apply the tool offset (protected move).
- **Figure 5.4 Probe movements**
- 4. Protected move down to the clearance position.

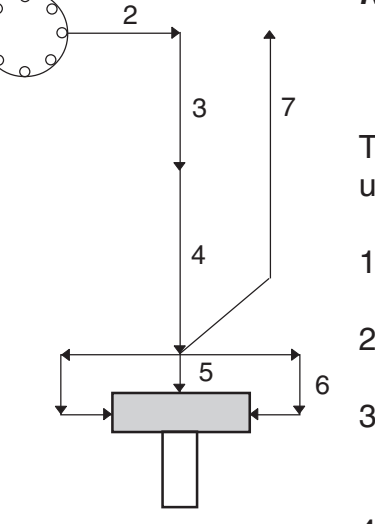

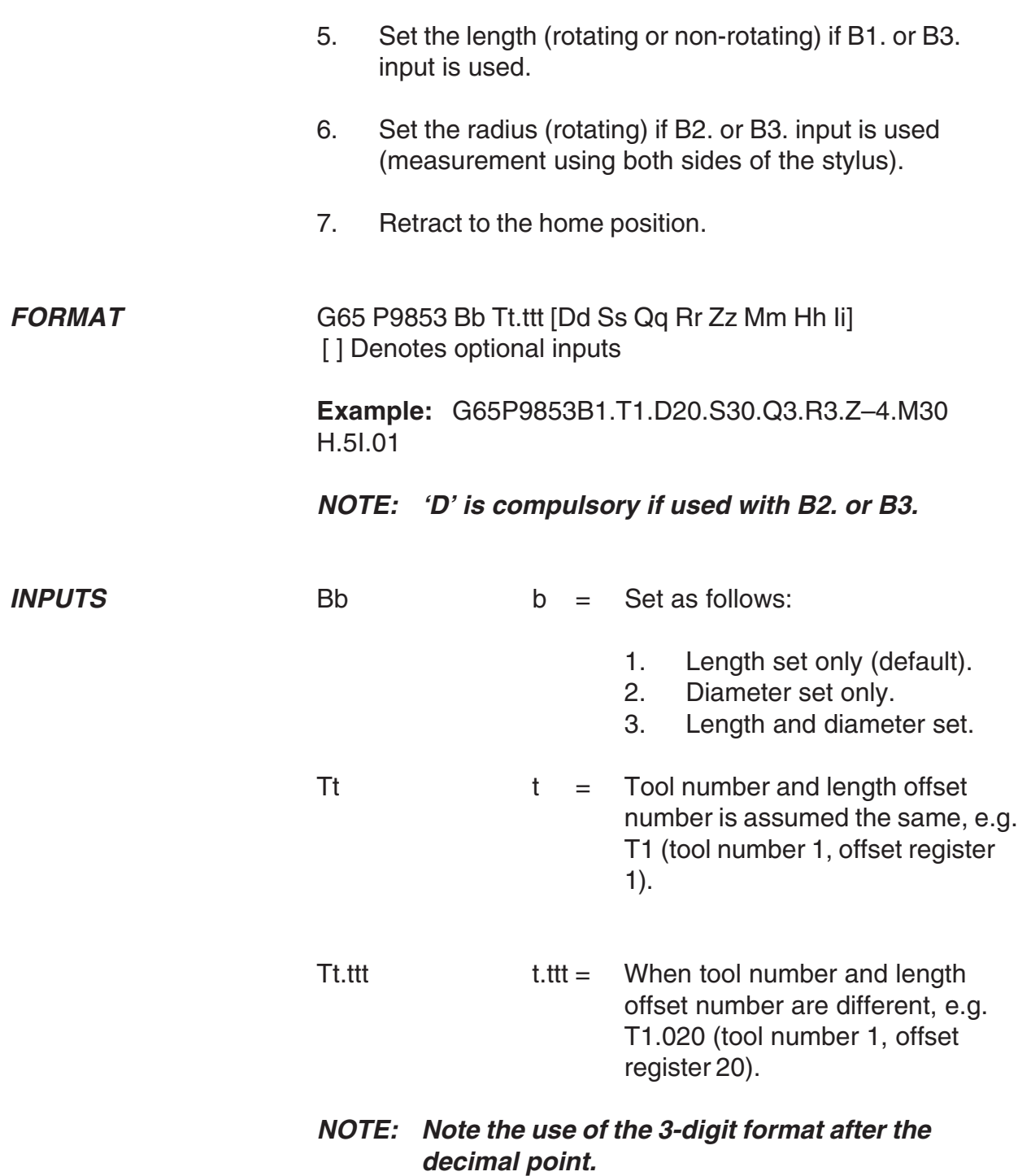

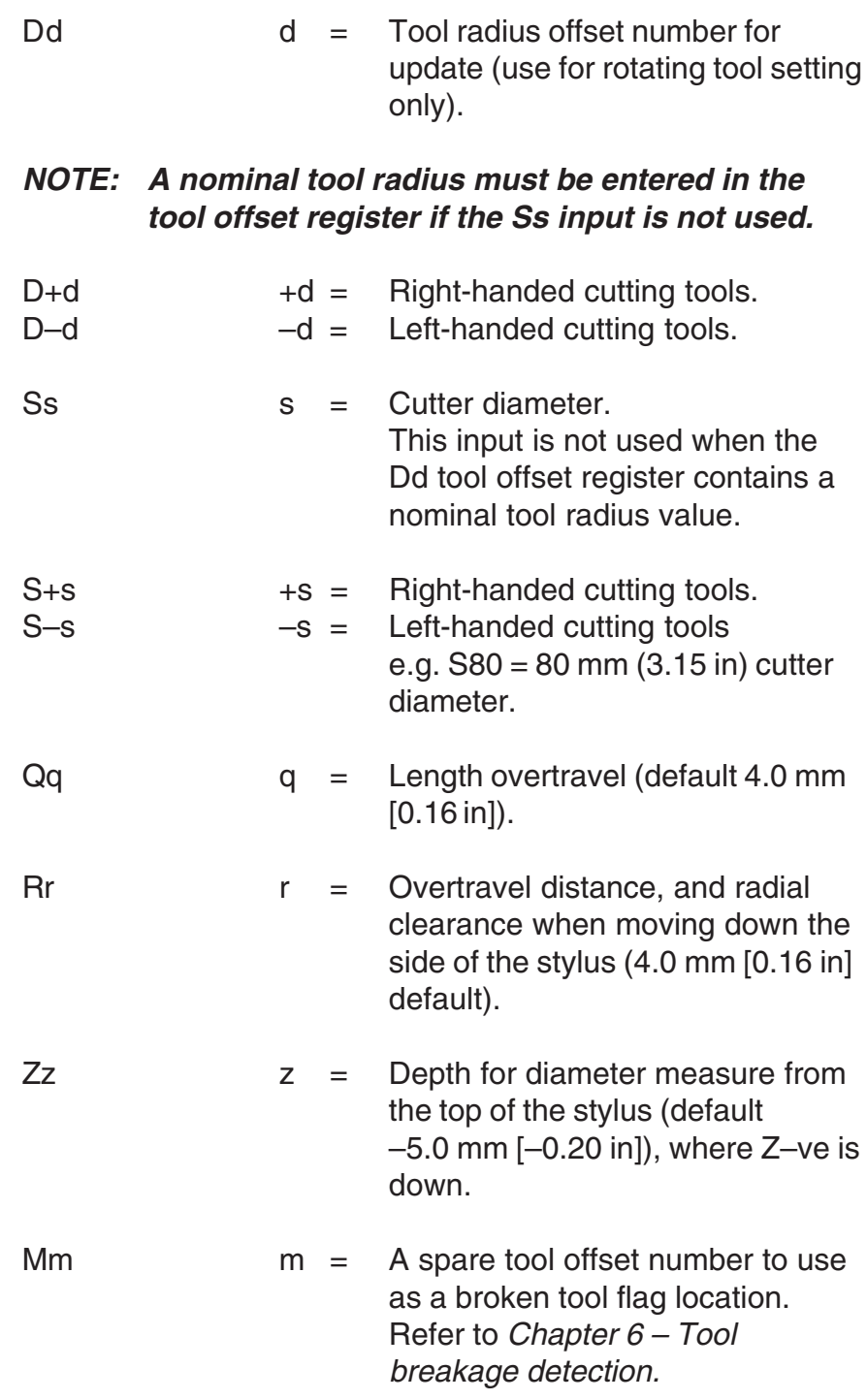

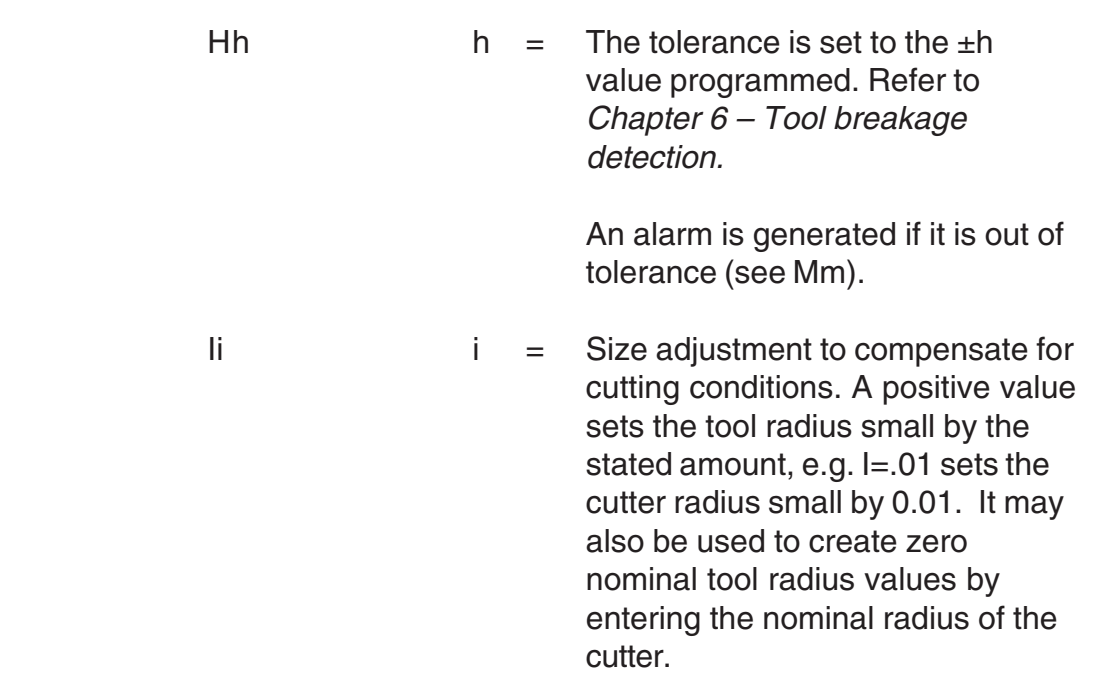

### **NOTE: In the following examples, nominal tool offset length values must be loaded in the tool registers before execution of the cycles.**

### **EXAMPLE 1 B1. tool length setting only – non-rotating, e.g. MDI mode**

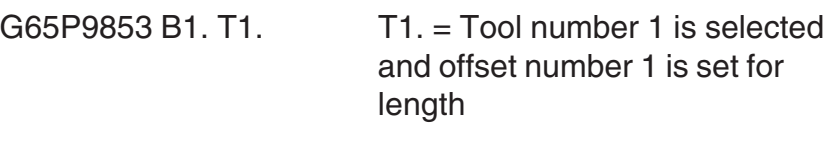

### **Alternatively**

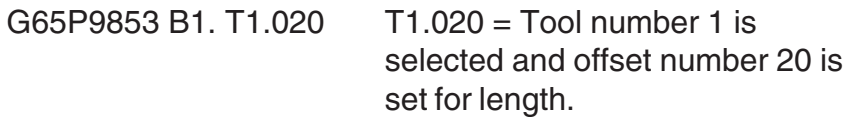

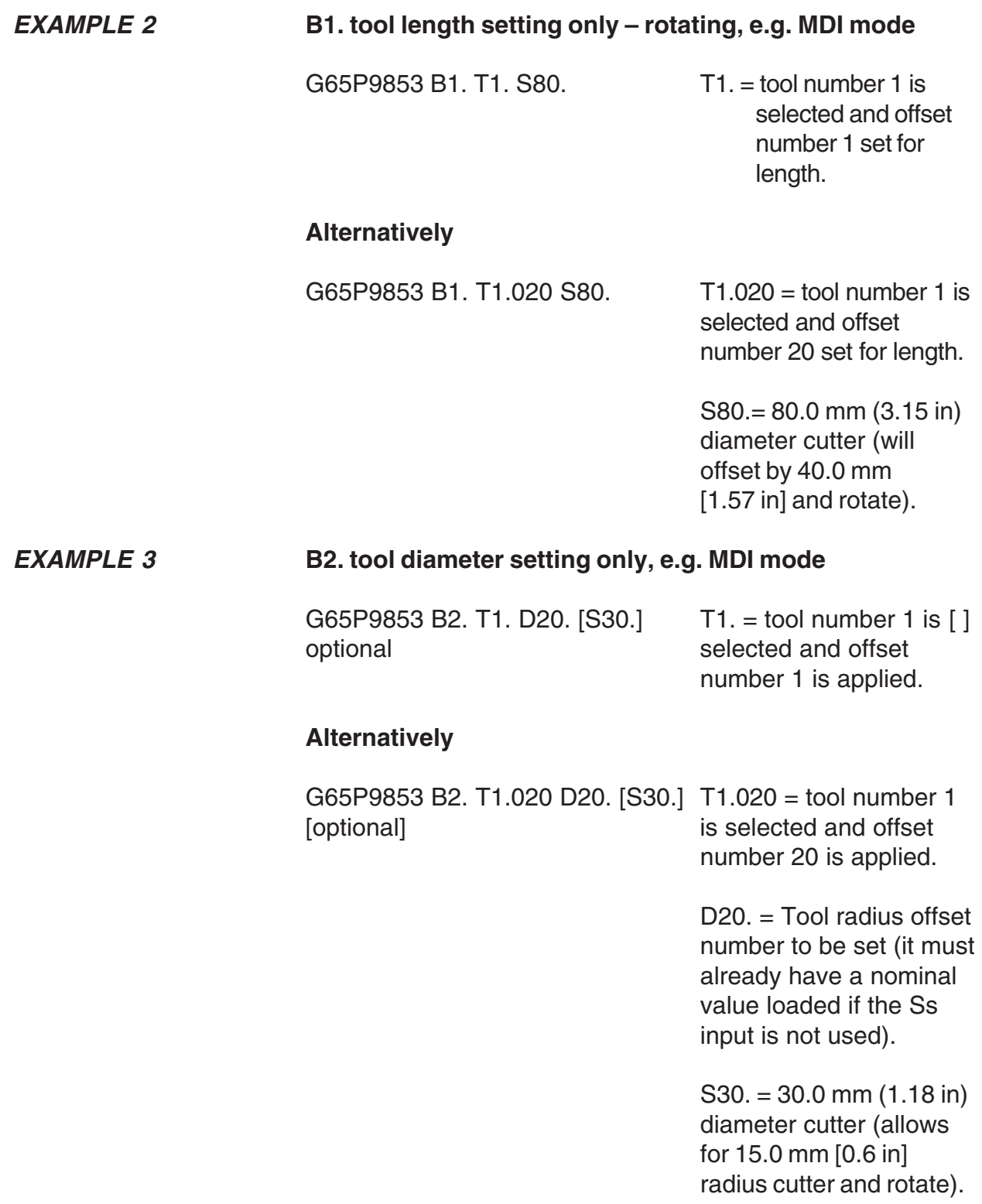

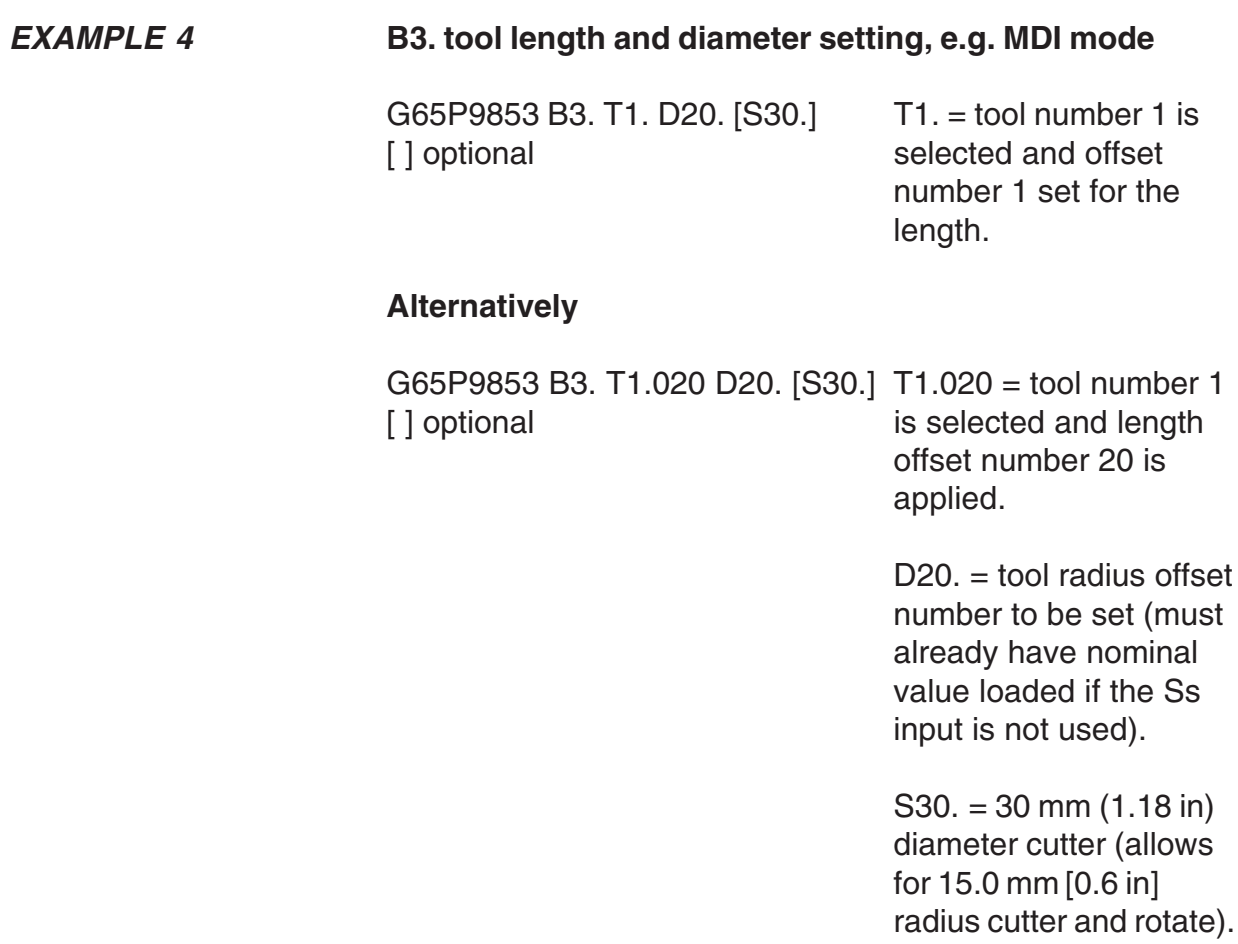

**NOTE: Length setting automatically selects the rotating or non-rotating length setting depending on the size of the cutter (see Chapter 3 – Macro variables for setting information).**

### **EXAMPLE 5 O1000(TOOL SET PROGRAM) CAUTION: Nominal tool offset values must be entered in the relevant tool offset registers before the cycle is run** Full tool setting program (four tools). A dedicated program for setting four tools. Set tool 1 N1G65P9853B1.T1.S80 M00 Set tool 2 N2G65P9853B1.T2. M00 Set tool 3 N3G65P9853B2.T3.D23.S30. M00 Set tool 4  $N4G65P9853B3.T4.D24.S20.$ M30 **NOTE: Block number 'Nn' and program stop 'M00' are used to aid the setting of individual tools instead of running a full sequence.** Tool 1 80 mm (3.15 in) diameter face cutter. Set length (rotating). Tool 2 10 mm (0.394 in) diameter slot drill. Set length (non-rotating) Tool 3 30 mm (1.18 in) diameter slot drill. Set diameter (rotating). Tool 4 20 mm (0.787 in) diameter end mill. Set length and diameter (rotating).

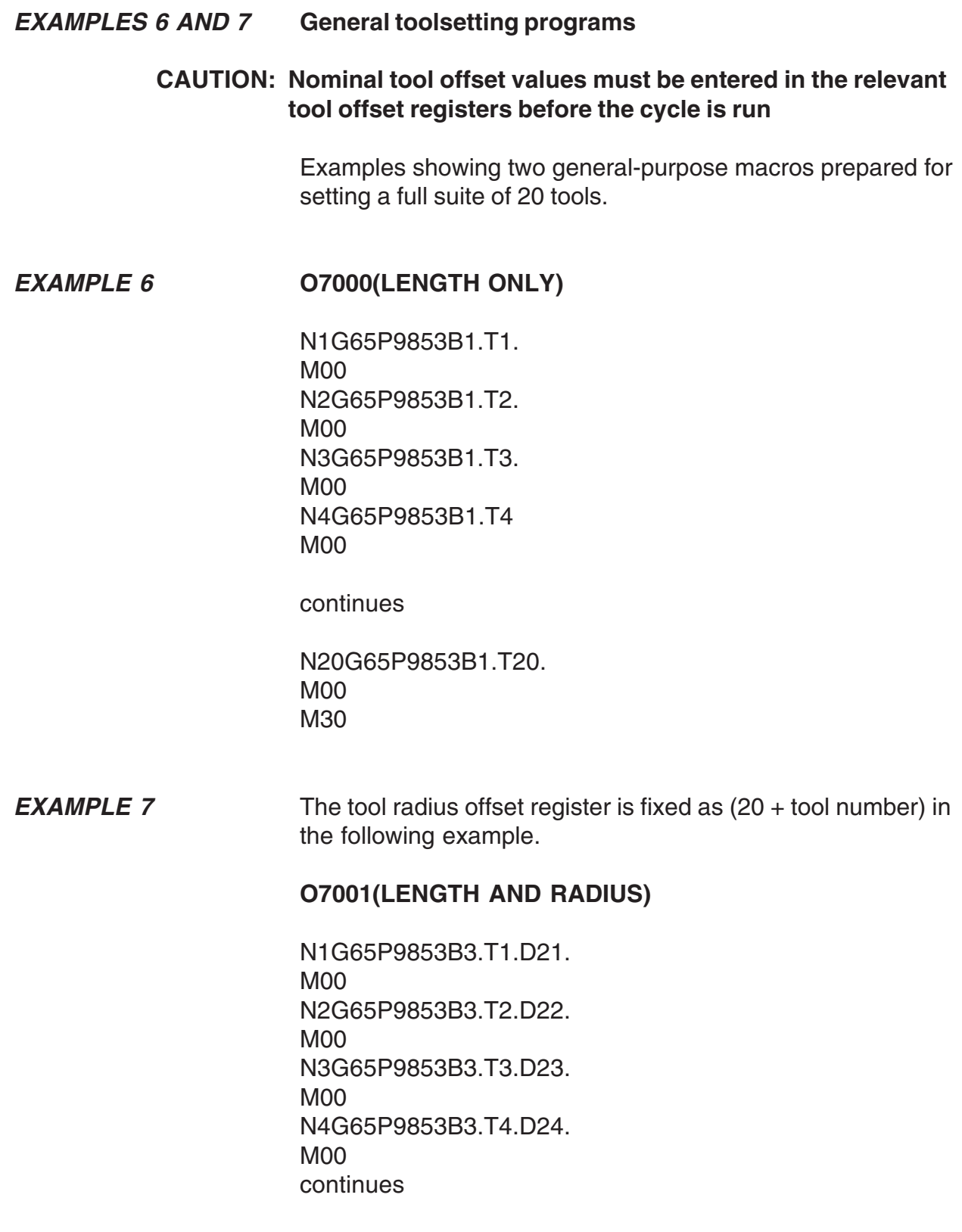

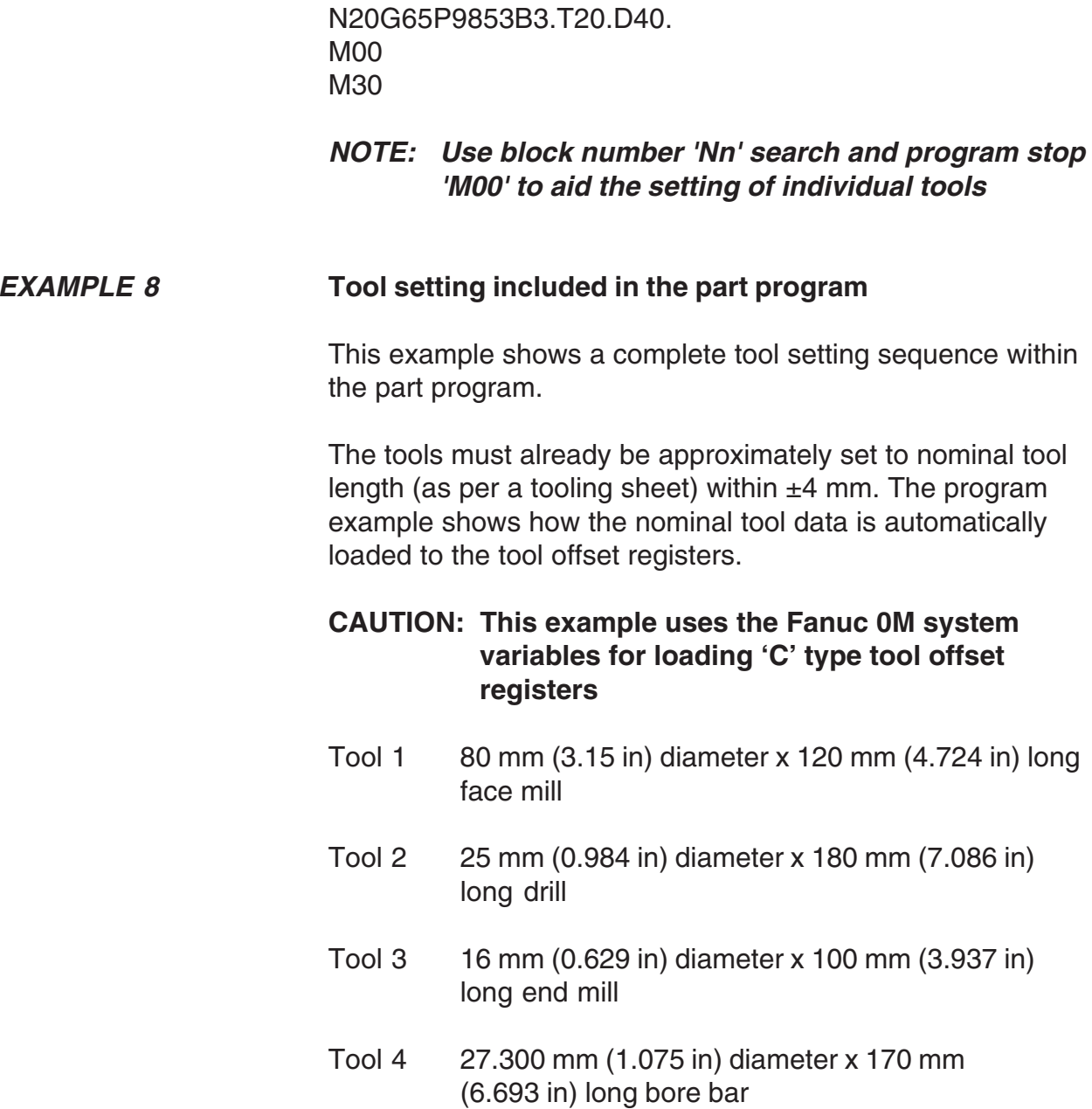

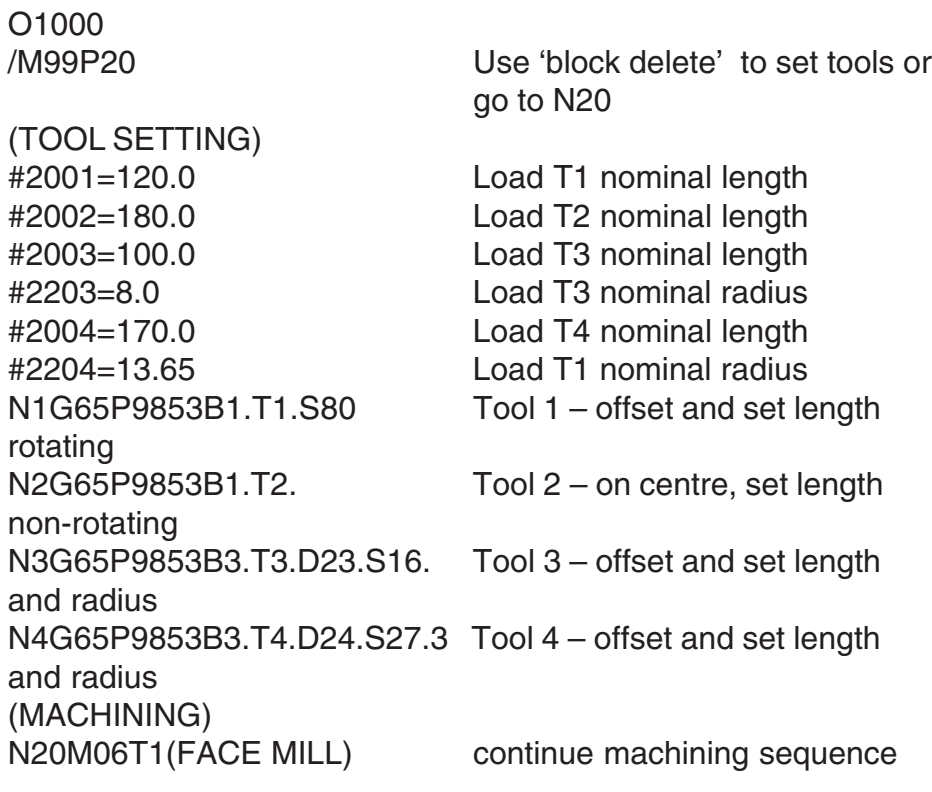

continue machining program

M30

# **Chapter 6**

# **Tool breakage detection**

This chapter describes how to use macro cycle O9853 to detect a broken tool.

### **Contained in this Chapter**

Tool breakage detection – macro O9853 .............................................. 6-2

## **Tool breakage detection – macro O9853**

**NOTE: Tool offsets are not adjusted when using the tool breakage detection feature.**

**DESCRIPTION** The table probe may be used to detect broken tools. This is achieved by using the auto tool setting macro O9853 cycle.

> The auto toolsetting macro O9853 cycle either raises an alarm or sets a flag. This is dependent on the inputs used with the macro program. Raising an alarm stops further execution of the program. The 'flag' method gives the user flexibility in deciding the best course of action that allows for continuous running. This is particularly useful in flexible manufacturing applications.

Additional macro logic is required by the application program to make use of the flag method.

**APPLICATION** The macro G65P9853 measures a tool independently of any co-ordinate system, making it possible to execute it from within a part program.

> When a tool is found to be out of tolerance, the program either raises an alarm or sets a flag. When the flag method is used the flag is set to '1' but the 'BROKEN TOOL' alarm is not raised. This gives the user flexibility to decide what is to happen next, e.g. calling of a sister tool.

**FORMAT** G65 P9853 Bb Tt.ttt Hh [Dd Ss Qq Rr Zz Mm li] [] Denotes optional inputs

**Example:** G65P9853B1.T1.H.5D8.S30.Q3.R3.Z-4.M30I.01

**INPUTS** Input descriptions are the same as described in macro O9853, but the Hh and Mm inputs are specifically for tool breakage detection and are decribed here. Refer to Chapter 5 - Toolsetting macro cycles for other input descriptions.

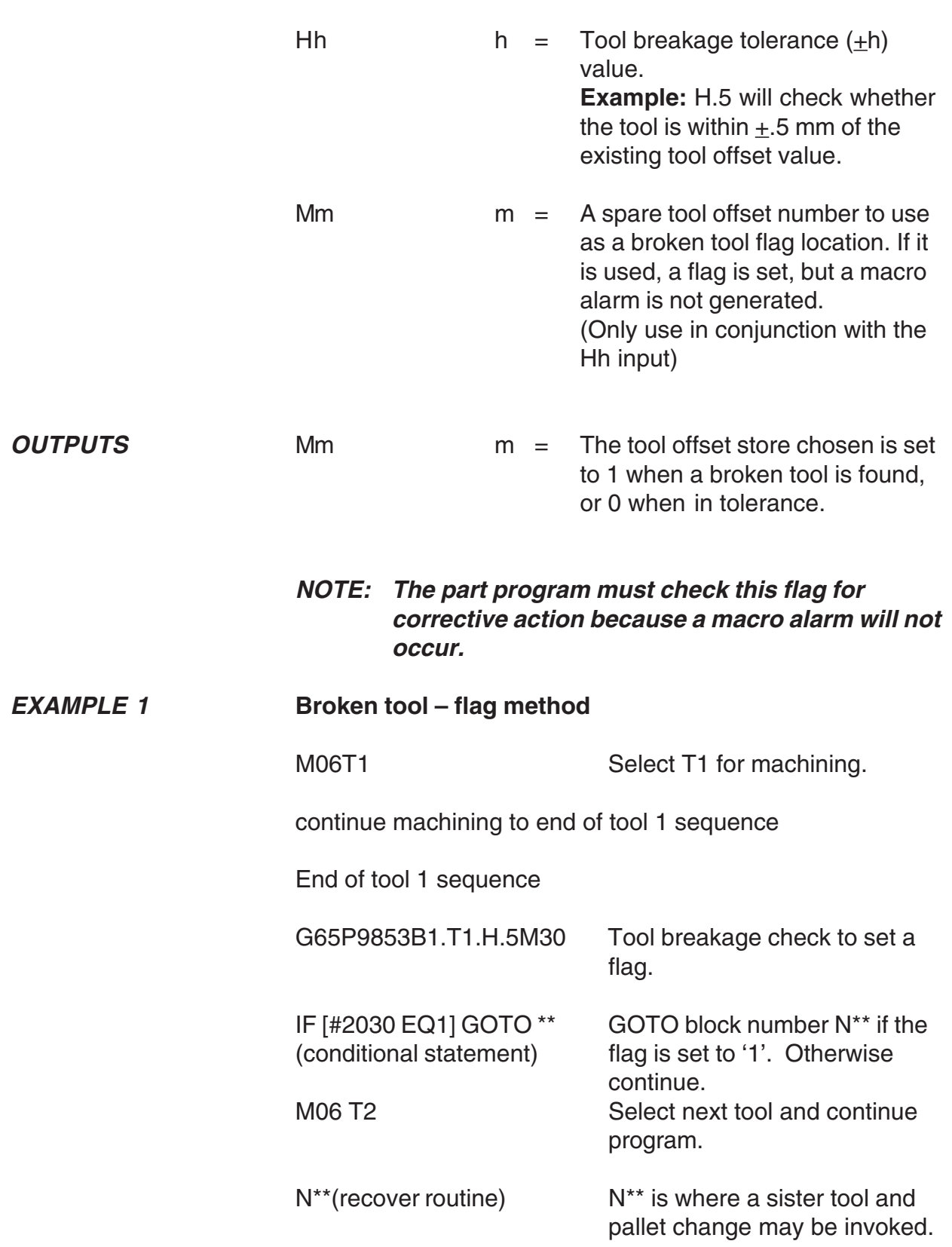

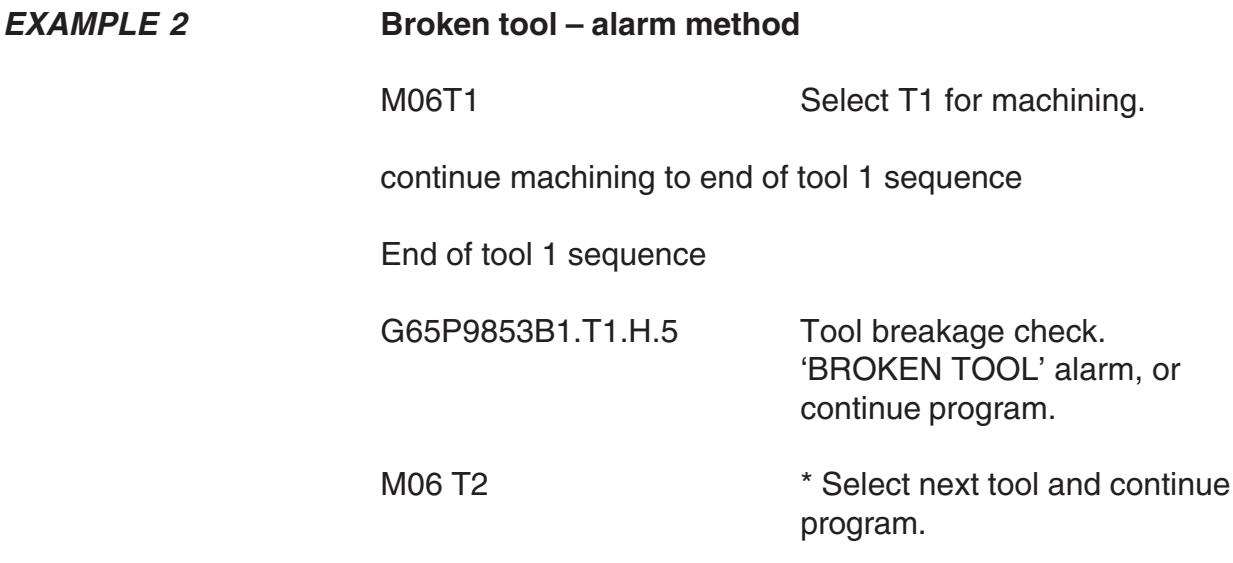

### **NOTE: \* denotes that this tool change method may not suit all machines.**

The 'BROKEN TOOL' alarm is only raised in the example above when the 0.5 mm (0.02 in) value has been exceeded.

The flag setting method is more suited to users with flexible manufacturing systems, where the raising of the alarm is not suitable.

# **Chapter 7**

# **Macro alarms**

When an error occurs during use of the *tool setting* software, an alarm number or message is generated. This may be displayed on the screen of the controller. This chapter describes the meaning and likely cause of each alarm message that may be displayed on the screen of the controller. It then describes typical actions that you should take to clear the fault.

### **Contained in this chapter**

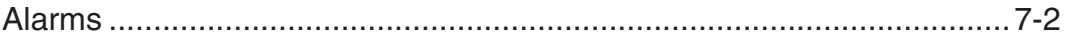

## **Alarms**

**Format** 1082(TOOL OUT OF RANGE) – macro O9853 only

#### **Cause**

This alarm occurs if the cutter size exceeds the maximum cutter diameter size that has been set in variable  $#590 (582 + 8)$ .

#### **Action**

Edit the program.

#### **Format** 1091(FORMAT ERROR)

#### **Cause**

The Kk and Hh inputs are mixed or the Ss input is missing.

#### **Action**

Edit the program. This is a reset condition. Edit and start again from a safe position.

#### **Format** 1092(PROBE OPEN)

#### **Cause**

This alarm occurs if the probe is already triggered before a move.

#### **Action**

Clear the fault.

This is a reset condition. Clear the fault and start again from a safe start position. The stylus may be in contact with a surface, or the probe has failed to re-seat. This could be due to swarf trapped around the probe eyelid.

#### **Format** 1093(PROBE FAIL)

#### **Cause**

This alarm occurs if the probe did not trigger during the move.

#### **Action**

Edit the program. This is a reset condition. Edit the program and start again from a safe start position. The surface was not found or the probe has failed.

#### **Format** 1099(BROKEN TOOL)

#### **Cause**

This alarm occurs if a tool is out of tolerance and the Mm input is not used.

#### **Action**

Replace the defective tool and establish the correct tool offset value.

Macro alarms

#### **Renishaw plc**

New Mills, Wotton-under-Edge, Gloucestershire, GL12 8JR United Kingdom

**T** +44 (0)1453 524524 **F** +44 (0)1453 524901 **E** uk@renishaw.com

**www.renishaw.com**

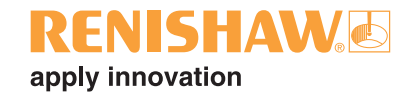

#### **Renishaw worldwide**

#### **Australia**

Renishaw Oceania Pty Ltd, Melbourne

- **T** +61 3 9521 0922
- **F** +61 3 9521 0932
- **E** australia@renishaw.com

#### **Brazil**

Renishaw Latino Americana Ltda, São Paulo

- **T** +55 11 4195 2866
- **F** +55 11 4195 1641
- **E** brazil@renishaw.com

#### **Czech Republic**

Renishaw s.r.o., Brno

- **T** +420 5 4821 6553
- **F** +420 5 4821 6573
- **E** czech@renishaw.com

#### **The People's Republic of China**

- Renishaw Representative Office, Beijing
- **T** +86 10 6410 7993
- **F** +86 10 6410 7992
- **E** china@renishaw.com

Renishaw Representative Office, Shanghai

- **T** +86 21 6353 4897/5697
- **F** +86 21 6353 4881
- **E** china@renishaw.com

#### **France**

- Renishaw S.A., Marne la Vallée
- **T** +33 1 64 61 84 84
- **F** +33 1 64 61 65 26
- **E** france@renishaw.com

#### **Germany**

Renishaw GmbH, Pliezhausen

- **T** +49 7127 9810
- **F** +49 7127 88237
- **E** germany@renishaw.com

#### **Hong Kong**

Renishaw (Hong Kong) Ltd, Kowloon Bay

- **T** +852 2753 0638
- **F** +852 2756 8786
- **E** hongkong@renishaw.com

#### **India**

Renishaw Metrology Systems Pvt Ltd, **Bangalore** 

- **T** +91 80 5320 144
- **F** +91 80 5320 140
- **E** india@renishaw.com

#### **Indonesia**

Renishaw Representative Office, Jakarta

- **T** +62 21 428 70153
- **F** +62 21 424 3934
- **E** indonesia@renishaw.com

#### **Italy**

- Renishaw S.p.A., Torino
- **T** +39 011 966 10 52
- **F** +39 011 966 40 83
- **E** italy@renishaw.com

#### **Japan**

- Renishaw K.K., Tokyo
- **T** +81 3 5332 6021 **F** +81 3 5332 6025
- **E** japan@renishaw.com

#### **The Netherlands**

**F** +31 76 543 11 09 **E** benelux@renishaw.com

- Renishaw International BV, Prinsenbeek
- **T** +31 76 543 11 00
- **E** usa@renishaw.com

**USA**

#### **For all other countries**

**T** +44 1453 524524

**T** +1 847 286 9953 **F** +1 847 286 9974

- **F** +44 1453 524901
- **E** international@renishaw.com
- **T** +65 897 5466 **F** +65 897 5467
- **E** singapore@renishaw.com

Renishaw Representative Office

#### **Slovenia**

**Singapore**

- RLS merilna tehnika d.o.o., Ljubljana
- **T** +386 1 52 72 100
- **F** +386 1 52 72 129
- **E** mail@rls.si

#### **South Korea**

Renishaw Liaison Office, Seoul

- **T** +82 2 565 6878
- **F** +82 2 565 6879
- **E** southkorea@renishaw.com

#### **Spain**

Renishaw Iberica S.A., Barcelona

- **T** +34 93 478 21 31 **F** +34 93 478 16 08
- 
- **E** spain@renishaw.com

#### **Switzerland**

Renishaw A.G., Pfäffikon

- **T** +41 55 415 50 60
- **F** +41 55 415 50 69
- **E** switzerland@renishaw.com

#### **Taiwan**

- Renishaw Representative Office, Taichung City
- **T** +886 4 251 3665 **F** +886 4 251 3621
- **E** taiwan@renishaw.com
- 

Renishaw plc, Gloucestershire **T** +44 (0)1453 524524 **F** +44 (0)1453 524901 **E** uk@renishaw.com

Renishaw Inc., Hoffman Estates, IL

#### **UK (Head Office)**